**Erhöhung Mwst-Sätze auf den 1. Januar 2024**

z.

**Umzusetzende Massnahmen in bossERP**

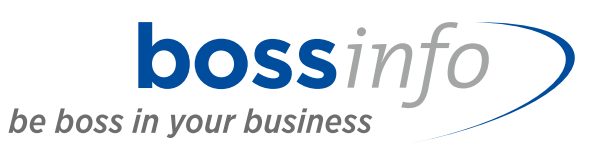

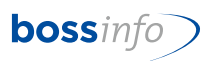

### **Inhaltsverzeichnis**

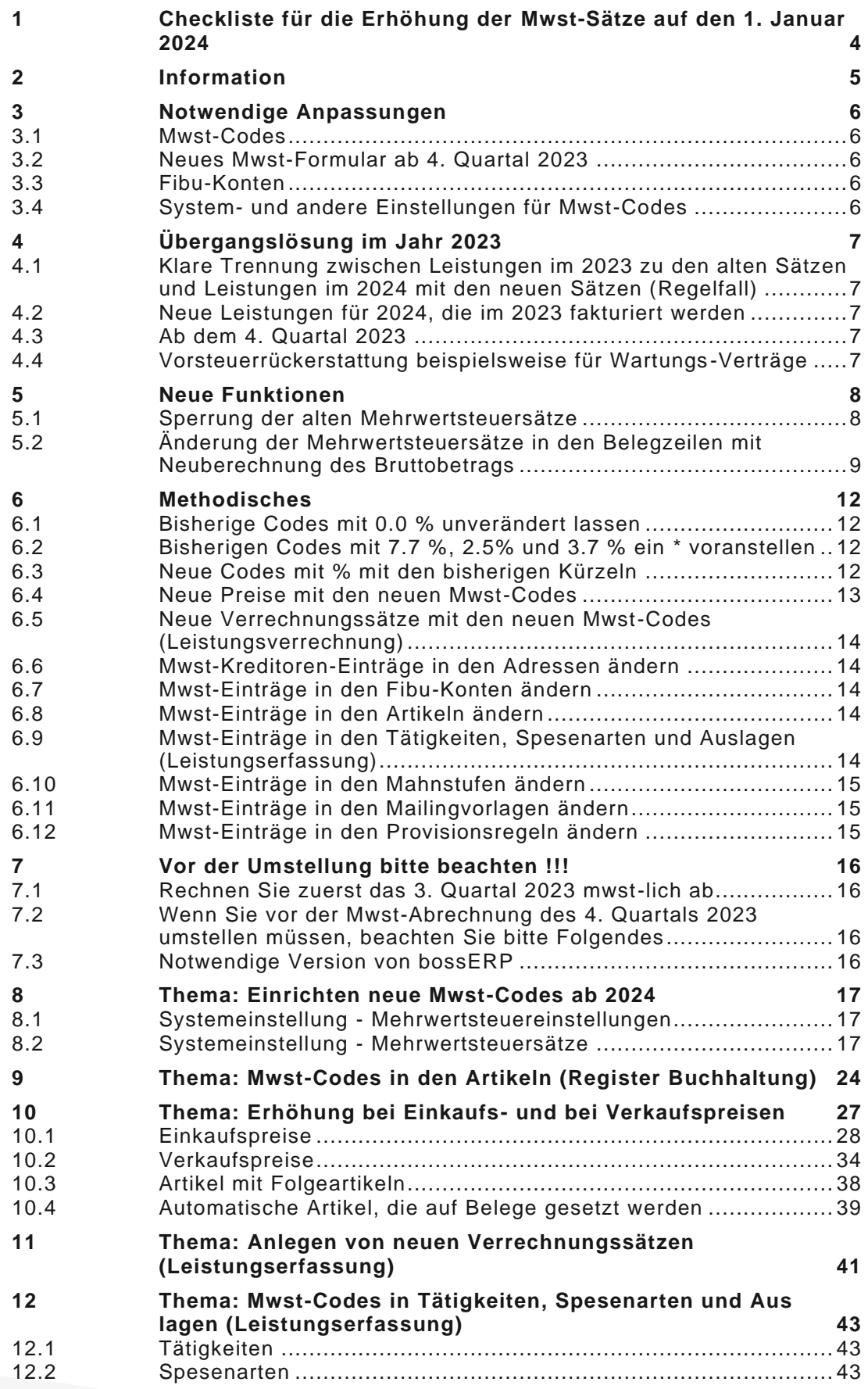

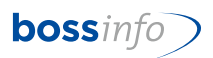

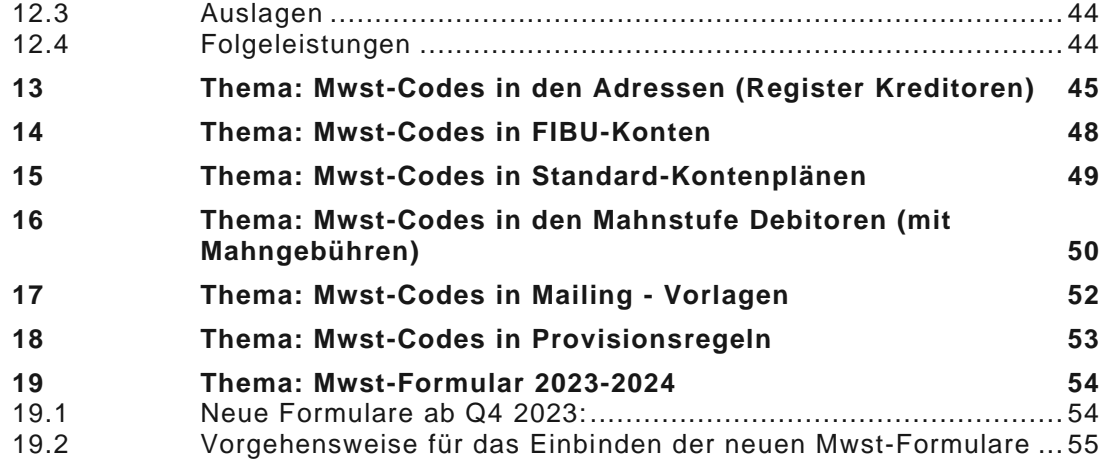

*In diesem Dokument ist der Beschrieb für das Handling bei Periodischen Belegen noch nicht enthalten und wird zu einem späteren Zeitpunkt nachgeliefert.*

### <span id="page-3-0"></span>**1 Checkliste für die Erhöhung der Mwst-Sätze auf den 1. Januar 2024**

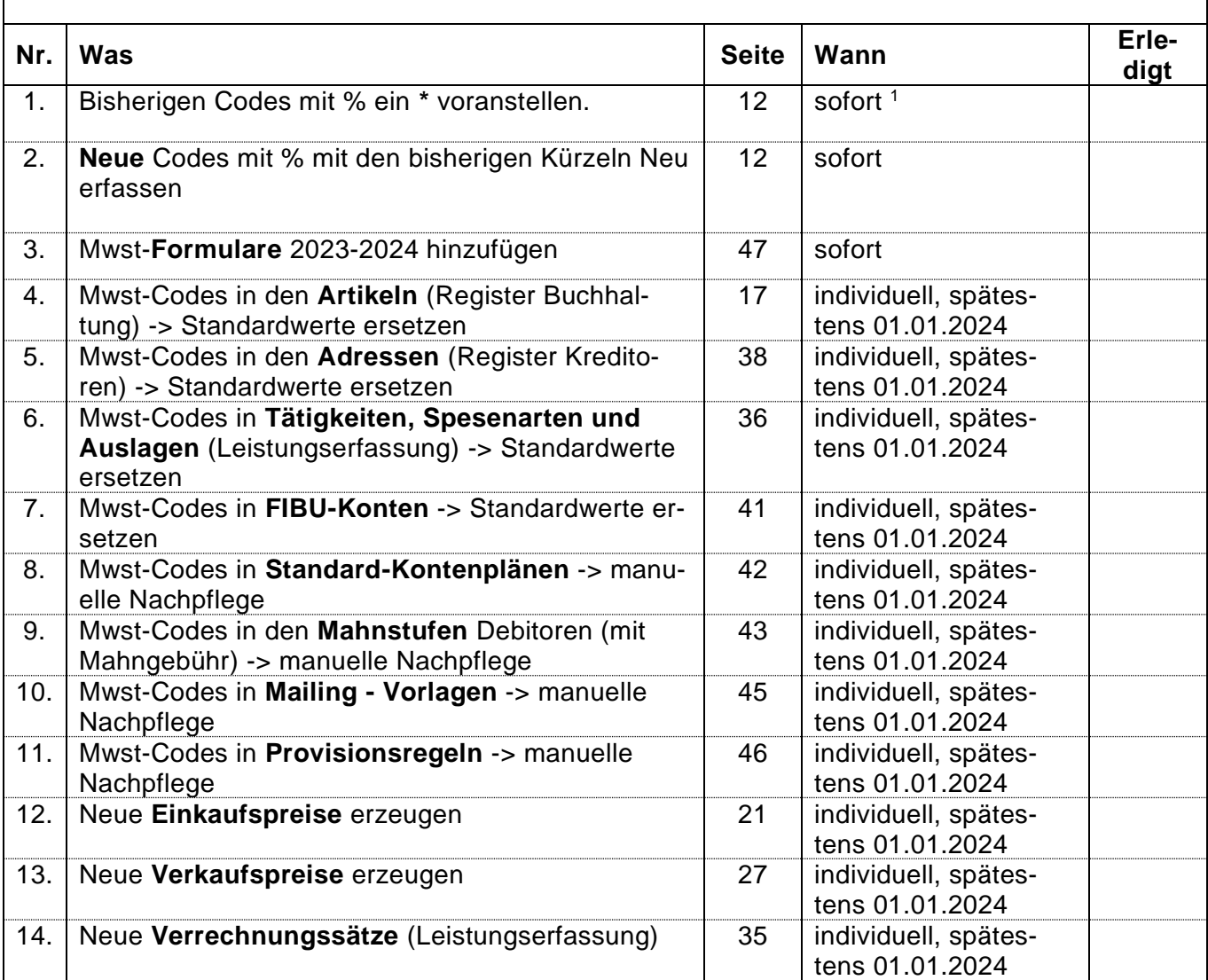

<sup>1</sup> falls man Vorausrechnungen für Leistungen des neuen Jahres 2024 bereits im 2023 erhält oder Vorausrechnungen für 2024 im 2023 stellen muss

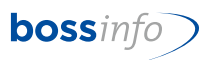

### <span id="page-4-0"></span>**2 Information**

Auf den 1. Januar 2024 werden die MWSt-Sätze erhöht. Dies bedingt Anpassungen in bossERP.

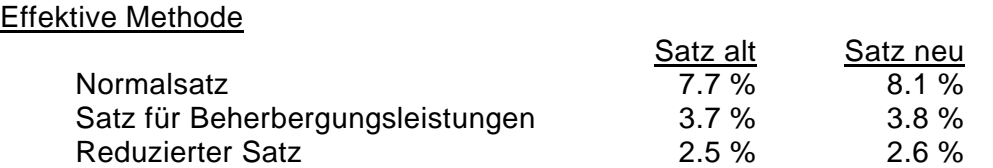

Ob der alte oder der neue Satz zur Anwendung kommt, hängt davon ab, wann die (Teil)Leistung erbracht wird/wurde. Erfolgt sie vor dem 1. Januar 2024, gilt der alte, danach der neue Satz.

Darum muss der Zeitpunkt der Leistungserbringung auf der Rechnung klar ersichtlich sein. Wir empfehlen, entsprechende Teilrechnungen oder zumindest entsprechend getrennte Belegzeilen auf den Rechnungen anzubringen.

Bitte beachten Sie: Nicht das Rechnungsdatum ist für den anzuwendenden Satz entscheidend, sondern der Zeitpunkt der Leistungserbringung.

In den Abrechnungsformularen ab dem 4. Quartal 2023 können nebst alten Steuersätzen auch schon die neuen Steuersätze deklariert werden.

#### Saldomethode

Die Erhöhung der gesetzlichen Steuersätze bedingt auch eine entsprechende Anpassung der Saldosteuersätze sowie der Pauschalsteuersätze für das Gemeinwesen und verwandte Bereiche. Die Saldosteuersätze und Pauschalsteuersätze der einzelnen Branchen und Tätigkeiten werden so berechnet, dass die Steuerzahllast prozentual gleich zunimmt wie bei einer nach der effektiven Methode (Steuer auf Umsatz mit Vorsteuerabzug) abrechnenden steuerpflichtigen Person/Firma.

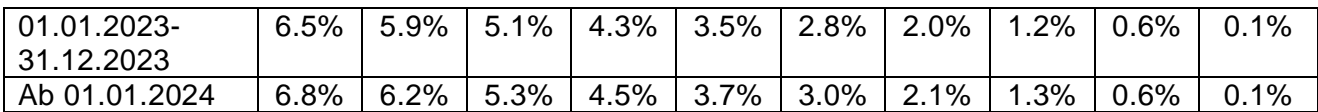

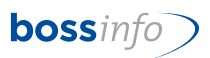

### <span id="page-5-0"></span>**3 Notwendige Anpassungen**

#### <span id="page-5-1"></span>**3.1 Mwst-Codes**

Die Tabelle für die MWST-Codes ist mit den wichtigsten neuen Vor- und Umsatzsteuer-Sätzen zu ergänzen, damit allfällige erste Fakturen abgewickelt werden können. Ebenfalls kann es sein, dass vereinzelte Lieferantenrechnungen für periodische Leistungen schon bald die neuen Steuersätze ausweisen könnten.

In der Übergangsperiode vom 4. Quartal 2023 bis auf weiteres müssen allenfalls die alten und die neuen Mehrwertsteuersätze parallel verarbeitet werden können.

#### <span id="page-5-2"></span>**3.2 Neues Mwst-Formular ab 4. Quartal 2023**

Die Eidg. Steuerverwaltung hat für das 4. Quartal 2023 ein neues Formular eingeführt. bossERP-Anwender können es via Hotline (062 917 00 00) oder mit einem Mail an [bos](mailto:bosserp@bossinfo.ch)[serp@bossinfo.ch](mailto:bosserp@bossinfo.ch) anfordern.

#### <span id="page-5-3"></span>**3.3 Fibu-Konten**

Aus unserer Sicht braucht es in der Finanzbuchhaltung keine neuen Konten.

#### <span id="page-5-4"></span>**3.4 System- und andere Einstellungen für Mwst-Codes**

Eine Reihe von Systemeinstellungen führen zur automatischen richtigen Zuweisung von Mwst-Codes. Sie sind nachstehend unter "Methodisches" im Detail aufgeführt, um welche es sich handelt. Von dort aus können Sie zu den Beschrieben gelangen, wie man solche Änderungen vornimmt.

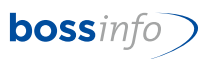

## <span id="page-6-0"></span>**4 Übergangslösung im Jahr 2023**

#### <span id="page-6-1"></span>**4.1 Klare Trennung zwischen Leistungen im 2023 zu den alten Sätzen und Leistungen im 2024 mit den neuen Sätzen (Regelfall)**

Wir gehen davon aus, dass die Belastungs- und die Gutschriftsbuchungen für Leistungen des Jahres 2024 logischerweise für die Periode ab dem 1. Januar 2024 gelten (und nicht schon für 2023), obwohl die Belegdaten der Kunden- oder der Lieferantenrechnungen im Jahr 2023 liegen können. Wenn dem nicht so ist, gelten ohnehin die alten Sätze für das Jahr 2023.

#### <span id="page-6-2"></span>**4.2 Neue Leistungen für 2024, die im 2023 fakturiert werden**

Falls Sie trotzdem im 2023 Umsätze des Jahres 2024 abrechnen müssen (z.B. Vorausrechnungen für Leistungen, Abonnemente usw.), wird's etwas komplexer.

#### <span id="page-6-3"></span>**4.3 Ab dem 4. Quartal 2023**

.

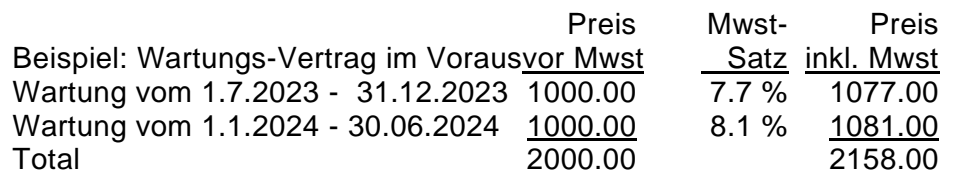

Um diesen Fall auf der Debitoren- oder auf der Kreditorenseite abzubilden, müssen die Mwst-Einstellungen bereits zu Beginn des 4. Quartal 2023 eingepflegt werden, damit sie im 4. Quartal 2023 abgerechnet werden können.

#### <span id="page-6-4"></span>**4.4 Vorsteuerrückerstattung beispielsweise für Wartungs-Verträge**

Durch das Einpflegen der neuen Mwst-Sätze bereits im 4. Quartal 2023 können Sie die Rückerstattung ab dem 4. Quartal 2023 geltend machen. Denken Sie daran, dass Sie solche Vorausrechnungen für das neue Geschäftsjahr wie bis anhin via die Rechnungsabgrenzungen in Ihrer Jahresrechnung berücksichtigen.

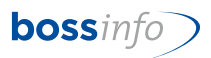

### <span id="page-7-0"></span>**5 Neue Funktionen**

Ab der bossERP-Version 2023.03.05 werden neue Funktionen eingeführt.

#### <span id="page-7-1"></span>**5.1 Sperrung der alten Mehrwertsteuersätze**

Neu besteht die Möglichkeit, die alten Mehrwertsteuersätze, die nicht mehr benötigt werden, als gesperrt zu kennzeichnen.

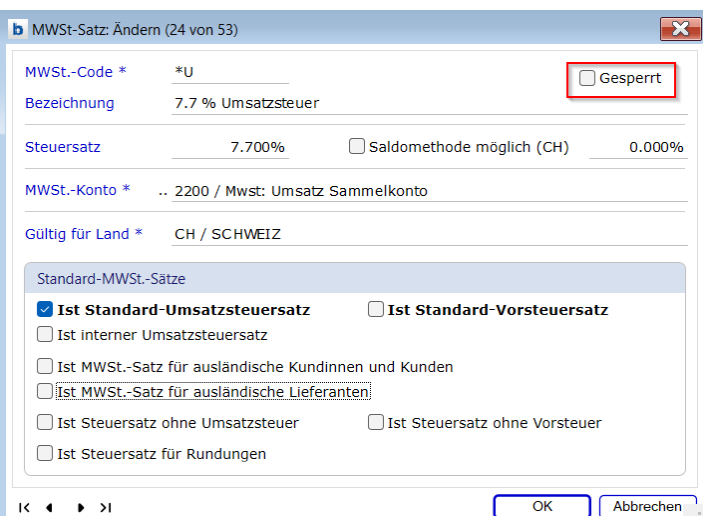

Durch das Setzen dieses Kontrollkästchens werden diese Sätze nicht mehr in den Auswahllisten der Mehrwertsteuersätze angezeigt.

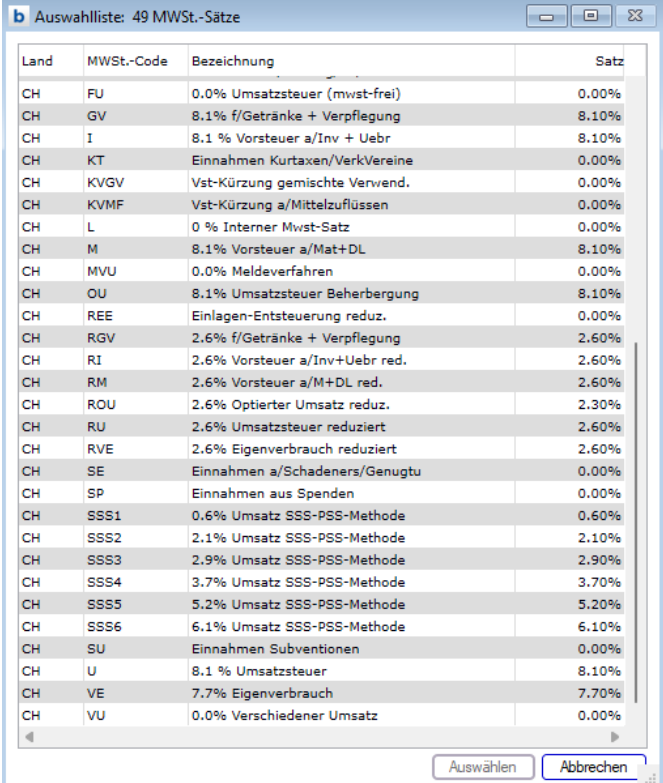

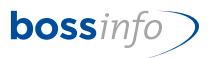

#### <span id="page-8-0"></span>**5.2 Änderung der Mehrwertsteuersätze in den Belegzeilen mit Neuberechnung des Bruttobetrags**

Mit der neuen Funktion "MWST-Code ändern" können die alten Mehrwertsteuer-Codes direkt in den Belegzeilen angepasst werden. Dadurch können Offerten und Auftragsbestätigungen, die noch im Jahr 2023 erstellt wurden, ganz einfach mit der Menüfunktion "MWST-Code ändern" überschrieben werden.

Die Funktion kann nur angewendet werden, wenn der aktuell hinterlegte Satz in den Systemeinstellungen unter Mehrwertsteuersätzen als gesperrt markiert ist.

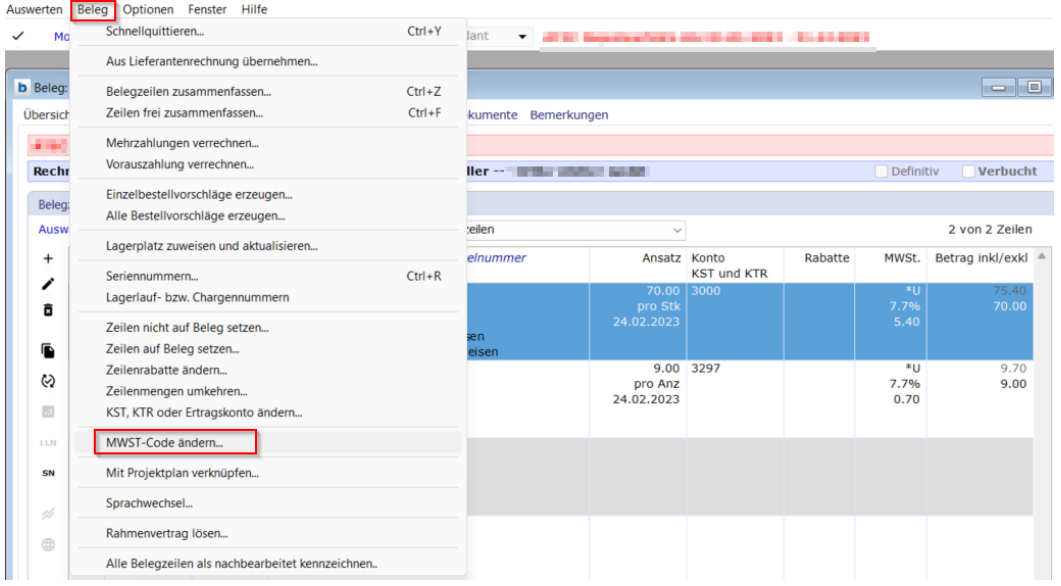

Um den alten Satz durch den neuen zu ersetzen, muss der alte Code als gesperrt gekennzeichnet werden, damit ein neuer Code ausgewählt werden kann.

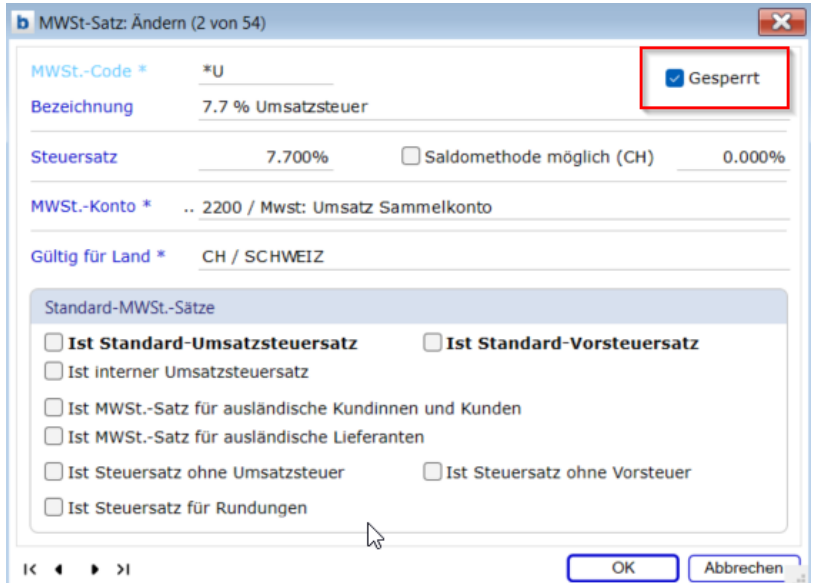

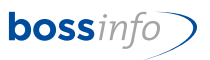

Bei Verwendung dieser Funktion wird nicht nur der MWST-Code geändert, sondern auch der Bruttobetrag (von Nettobetrag zu Bruttobetrag) neu berechnet.

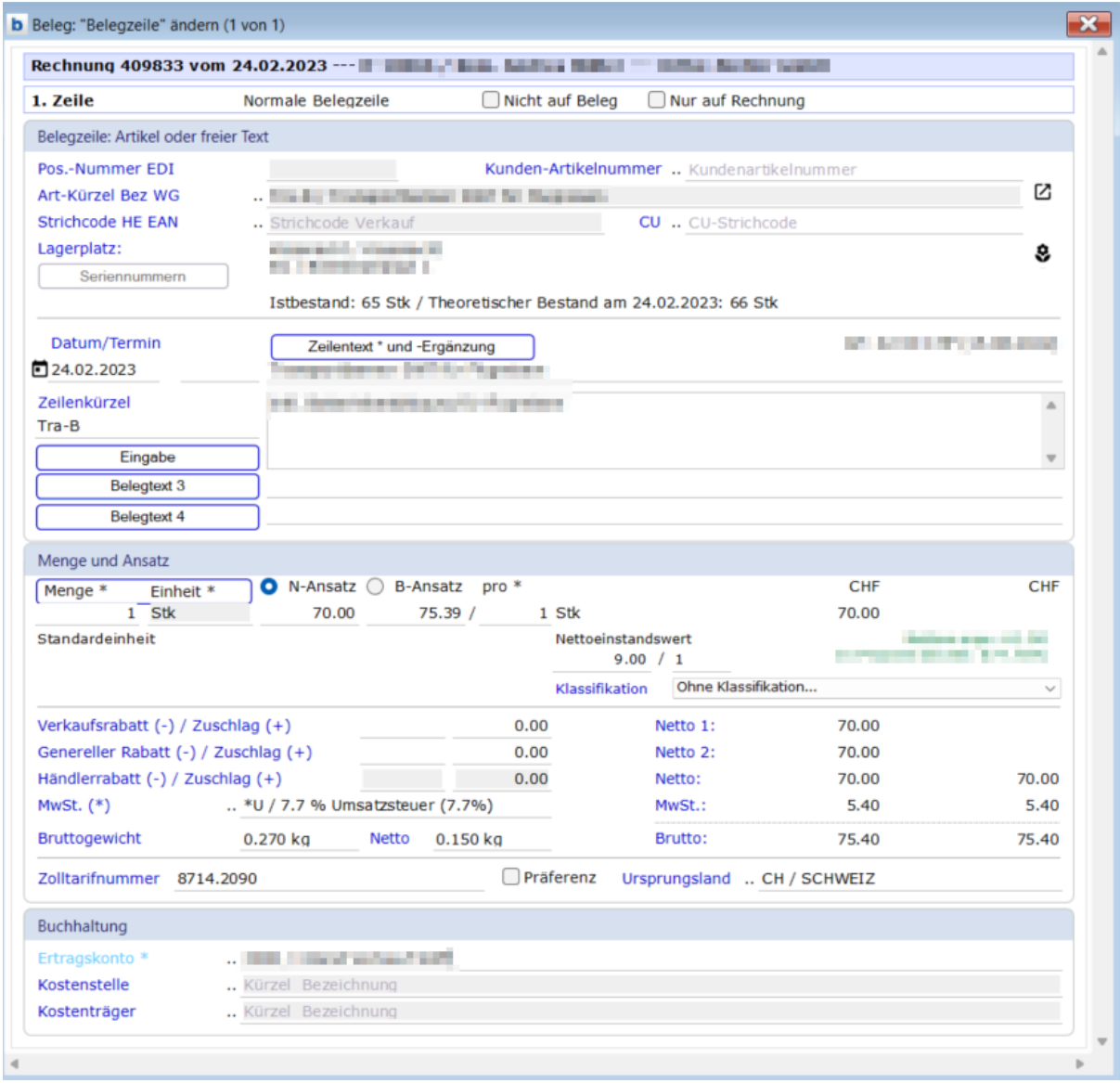

Bruttobetrag mit altem Mehrwertsteuercode:

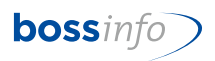

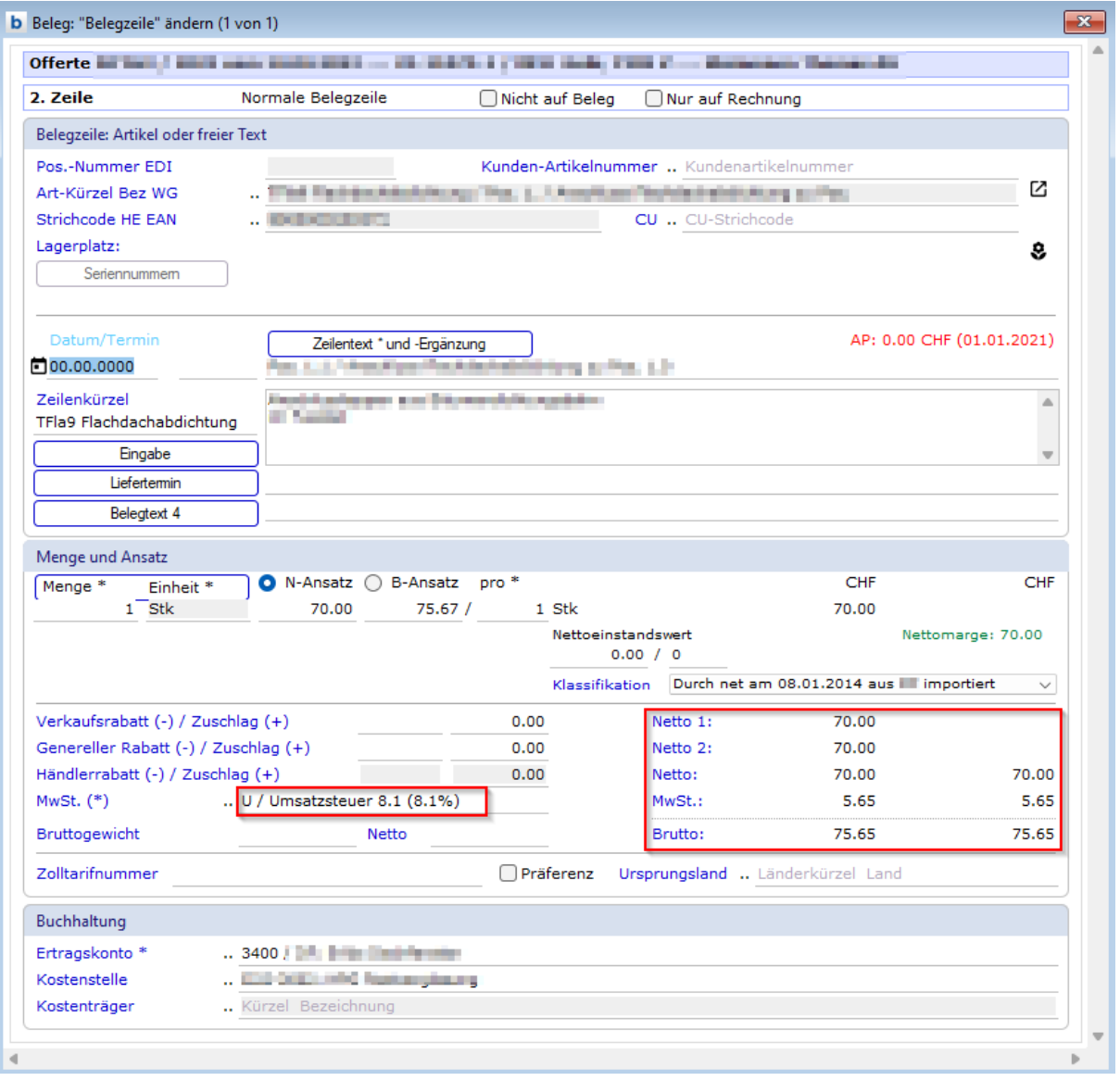

Neuberechneter Bruttobetrag mit neuem Mehrwertsteuercode:

Die gleiche Funktion kann auch bei den Bestellbelegen (Kreditoren) angewendet werden, dazu muss genauso vorgegangen werden wie bei den Belegen (Debitoren).

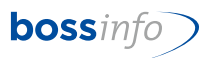

### <span id="page-11-0"></span>**6 Methodisches**

Damit Sie die bisherigen Codes, an die Sie sich gewöhnt haben, für die neuen Mwst-Sätze weiterverwenden können, empfehlen wir folgendes:

#### <span id="page-11-1"></span>**6.1 Bisherige Codes mit 0.0 % unverändert lassen**

Die bisherigen Mwst-Codes, die 0 % haben, bleiben im bisherigen und neuen Mwst-Codes-System die gleichen. Also keine Änderungen daran vornehmen (z.B. FU, RU 0, 100, RI, RM usw.).

#### **Ausnahme: Dienstleistungsbezug aus dem Ausland (Code AB).**

#### <span id="page-11-2"></span>**6.2 Bisherigen Codes mit 7.7 %, 2.5% und 3.7 % ein \* voranstellen**

Die heutigen Mwst-Codes, die einen %-Satz ausweisen (7.7 %, 3.7 %, 2.5%) tragen die Kürzel U, I, M, B, BU usw. Diesen Codes setzen Sie bitte ein \* voraus, so dass Sie zu \*U, \*I, \*M, \*B, \*BU usw. werden. Tun Sie dies auch für den Code AB, der zu \*AB wird (Dienstleistungsbezug aus dem Ausland).

Damit werden alle Buchungen, Beleg- und Bestellbelegzeilen sowie allen Mwst-Einstellungen (z.B. auf den Preisen, Adressen usw.) automatisch ein \* vorangestellt, so dass man auf Anhieb sieht, dass es sich um "alte" Codes handelt.

Für weitere Buchungen im 2023 mit den bisherigen alten Codes verwenden Sie inskünftig diese \*-Codes.

#### Saldomethode mit mehreren Saldosätzen:

Auch hier stellen Sie vor die bestehenden Codes ein \*. SAS oder SB werden dann zu \*SAS oder \*SB.

Siehe Thema: Einrichten neue Mwst-Codes ab 2023

#### <span id="page-11-3"></span>**6.3 Neue Codes mit % mit den bisherigen Kürzeln**

Neue Codes, die Sie für 2024 mit 8.1 %, 2.6% oder 3.8 % anlegen müssen, erhalten die bisherigen bekannten Codes U, I, M, RU, RI usw. Diese sind neu zu eröffnen. Tun Sie dies auch für den Code AB (Dienstleistungsbezug aus dem Ausland).

Für neue Buchungen, Belege- bzw. Bestellbelege usw., die mit den neuen Codes versehen werden müssen, werden mit den bisherigen Kürzeln verwendet. Hinter diesen Kürzeln sind aber die neuen Mwst-Sätze abgelegt.

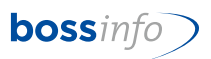

Saldomethode mit mehreren Saldosätzen:

Auch hier sind neue Codes zu eröffnen. Diese Codes erhalten die bisher bekannten Bezeichnungen SAS oder SB etc. mit den entsprechenden %-Sätzen: 0.1%, 0.6%, 1.3%, 2.1%, 3.0%, 3.7%, 4.5%, 5.3%, 6.2% oder 6.8%.

Hinweis bis ERP Version v13-08T14:

Wenn Sie nur einen Saldosatz haben, dann wählen Sie die Abrechnung nach Saldomethode.

Bitte beachten Sie bei Abrechnung der Saldomethode mit mehreren Saldosätzen:

- Auf gar keinen Fall die Saldomethode wählen, weil im Standard von bossERP nur ein Saldosteuersatz möglich ist.
- In den Systemeinstellungen muss die Mehrwertsteuereinstellung auf vereinnahmt oder vereinbart stehen.
- Der Mwst-Satz muss im Text den Prozentsatz (z.B. 6.5%) haben. Beispiel mit 6.5% Umsatzsteuer. Der mathematische Berechnungssatz rechnet sich wie folgt:

 $93.5\% = 6.5\%$ 100.0% = 6.951871%

Hinweis ab ERP Version v14-01 ff:

- In jedem Fall die Saldomethode wählen, egal ob Sie mit einem oder mehreren Saldobzw. Pauschalsteuersätzen arbeiten.
- Grundsätzlich ist das Vorgehen gleich wie bei der normalen Abrechnungsmethode

Siehe [Thema: Einrichten neue Mwst-Codes](#page-21-0)

#### <span id="page-12-0"></span>**6.4 Neue Preise mit den neuen Mwst-Codes**

Die Mwst-Änderung führt in bossERP auch zu einer Anpassung der Preise, d.h. ab 01.01.2024 gibt es neue Preise für den Verkauf und für den Einkauf. Event. schon per 1.10.2023 ff. Das ist aber nicht sehr aufwändig, sondern kann mit entsprechend unterstützenden Funktionalitäten vollzogen werden.

Siehe [Thema: Erhöhung bei Einkaufs-](#page-21-0) und Verkaufspreisen

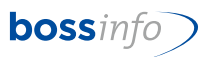

#### <span id="page-13-0"></span>**6.5 Neue Verrechnungssätze mit den neuen Mwst-Codes (Leistungsverrechnung)**

Analog den Voraussetzung für die neuen Preise gemäss vorangegangenem Abschnitt müssen auch die Verrechnungssätze neu angelegt werden.

Siehe [Thema: Anlegen von neuen Verrechnungssätzen](#page-39-0)

#### <span id="page-13-1"></span>**6.6 Mwst-Kreditoren-Einträge in den Adressen ändern**

Mittels einer neuen Funktionalität können Sie die Kreditoren-Einstellungen aller Adressen beim Uebergang des alten aufs neue Jahr anpassen. Die Adresse "Meier" hat beispielsweise durch die Änderung der bisherigen Codes die Vorsteuer \*I erhalten. Sie können nun alle \*I-Codes in einem Rutsch auf I ändern.

Siehe [Thema: Umstellen des Mwst-Codes der Adressen \(Register Kreditoren\)](#page-40-0)

#### <span id="page-13-2"></span>**6.7 Mwst-Einträge in den Fibu-Konten ändern**

Nach der Eröffnung des neuen Finanzjahres 2024 und der Eröffnung des neuen Kontenplanes aufgrund jenem des Vorjahres 2023 und nach der Zuordnung der Systemkonten können Sie mit einer neuen Funktionalität die bisherigen Mwst-Codes, die z.B. \*I oder \*M oder \*U usw. haben, auf die neu gültigen Mwst-Codes I oder M oder U usw. in einem Rutsch ändern.

Siehe [Thema: Mwst Codes in FIBU-Konten](#page-47-0) und [Thema: Mwst-Codes in Standard-Kon](#page-48-1)[tenplänen](#page-48-1)

#### <span id="page-13-3"></span>**6.8 Mwst-Einträge in den Artikeln ändern**

In den Artikeln im Register Buchhaltung stehen die Mwst-Vorgabecodes, die beim manuellen Anlegen von Verkaufs- und Einkaufspreisen gezogen werden. Diese Vorgaben können mit einer neuen Funktionalität - ebenfalls in einem Rutsch - geändert werden.

Siehe [Thema: Mwst-Codes in Artikeln](#page-21-0)

#### <span id="page-13-4"></span>**6.9 Mwst-Einträge in den Tätigkeiten, Spesenarten und Auslagen (Leistungserfassung)**

In den Tätigkeiten, Spesenarten und Auslagen (Stammdaten der Leistungserfassung) stehen die Mwst-Vorgabecodes, die beim manuellen Anlegen von Verrechnungssätzen gezogen werden. Diese Vorgaben können mit einer neuen Funktionalität (auch hier in einem Rutsch pro Art) geändert werden.

Siehe [Thema: Mwst-Codes in Tätigkeiten, Spesenarten und Auslagen \(Leistungserfas](#page-42-0)[sung\)](#page-42-0)

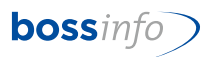

#### <span id="page-14-0"></span>**6.10 Mwst-Einträge in den Mahnstufen ändern**

Dort sind nur Änderungen notwendig, falls Sie mit Mahngebühren arbeiten. Da der Änderungsaufwand sehr gering ist, hat er durch einen manuellen Eingriff zu erfolgen. Bitte ändern Sie diese vor dem ersten Mahnlauf im 2024 händisch ab.

Siehe [Thema: Mwst-Codes in den Mahnstufen Debitoren \(Mahngebühren\)](#page-49-0)

#### <span id="page-14-1"></span>**6.11 Mwst-Einträge in den Mailingvorlagen ändern**

Falls Sie für solche Mailingvorlagen die Codes SP, SU und dergleichen verwendet haben, die 0% Mwst haben (also nur zu einer Deklaration in der Mwst-Abrechnung ohne Mwst-Ablieferung führten, müssen Sie nichts machen bzw. diese Codes weiterhin verwenden.

Falls die Sponsoring- bzw. Spendeneingänge der Mwst unterliegen und zu Mwst-Beträgen führen, die Sie abliefern müssen, ändern Sie die Mwst-Codes für neue Mailings von Hand ab. Sofern Sie im 2024 bisherige Mailingvorlagen verwenden, dann ändern Sie sie auch in diesen vor dem ersten Mailingversand ab.

Siehe [Thema: Mwst-Codes in Mailing-Vorlagen](#page-51-0)

#### <span id="page-14-2"></span>**6.12 Mwst-Einträge in den Provisionsregeln ändern**

Auch hier gelten die ähnlichen Ausführungen. Bestehende Regeln sind vor dem Anwenden der ersten Verrechnungen von Hand auf die neuen Mwst-Codes U, I usw. zu ändern.

Siehe [Thema: Mwst-Codes in Provisionsregeln](#page-52-0)

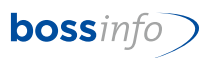

### <span id="page-15-0"></span>**7 Vor der Umstellung bitte beachten !!!**

Wenn Sie im 2023 umstellen müssen, empfehlen wir folgendes Vorgehen:

#### <span id="page-15-1"></span>**7.1 Rechnen Sie zuerst das 3. Quartal 2023 mwst-lich ab**

Am elegantesten und einfachsten ist es, wenn Sie vor der Mwst-Code-Umstellung die Mwst-Abrechnung des 3. Quartals erstellen. Dann benötigen Sie die bisherigen gültigen und noch nicht geänderten Codes für die bis anhin gültigen Formulare und Einstellungen in bossERP.

#### <span id="page-15-2"></span>**7.2 Wenn Sie vor der Mwst-Abrechnung des 4. Quartals 2023 umstellen müssen, beachten Sie bitte Folgendes**

Durch die Umstellung der bisherigen Codes auf die sog. \*-Codes, sind die bisherigen Abrechnungsformulare (hmReports) entsprechend abzuändern, indem in den Druckparametern den entsprechenden Codes ein \* vorangestellt werden muss.

Damit Sie das selber nicht tun müssen, erhalten Sie von bossinfo.ch entsprechende hmReports. Allerdings müssen Sie in diesen die Druckparameter für Datum, Zuständigkeit, Telefonnummer usw. anpassen.

#### <span id="page-15-3"></span>**7.3 Notwendige Version von bossERP**

Grundsätzlich sollte mindestens die Version 5007T9 zum Einsatz kommen, damit die Menüpunkte "Standardwerte ersetzen" für die automatischen Änderungen zur Verfügung stehen.

Ab der Version v14.01 gibt es Änderungen im Handling mit Saldo- bzw. Pauschalsteuersätzen. Die abweichenden Vorgehensweisen sind entsprechend ausgewiesen.

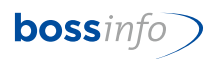

### <span id="page-16-0"></span>**8 Thema: Einrichten neue Mwst-Codes ab 2024**

#### <span id="page-16-1"></span>**8.1 Systemeinstellung - Mehrwertsteuereinstellungen**

*Optionen - System-Einstellungen - Mehrwertsteuereinstellungen...*

#### Effektive Methode:

Hier müssen Sie nur eine Änderung vornehmen, falls die Mwst-Nummer geändert hat. Ansonsten sind keine Anpassungen nötig.

#### Bis ERP-Version v13-08T14: Saldomethode mit nur einem Saldosatz:

Hier müssen Sie die Änderung des neuen Saldosatzes eintragen. Ansonsten sind, sofern die Mwst-Nummer nicht geändert hat, keine Anpassungen nötig.

#### Bis ERP-Version v13-08T14: Saldomethode mit mehreren Saldosätzen:

Gleiche Hinweise wie oben unter "Effektive Methode".

Ab Version v14-01: Saldomethode mit einem oder mehreren Saldo- bzw. Pauschalsteuersätzen:

In jedem Fall muss die Checkbox "Saldomethode verwenden" gestellt sein.

#### <span id="page-16-2"></span>**8.2 Systemeinstellung - Mehrwertsteuersätze**

Zuerst müssen die MWSt-Codes geändert und ergänzt werden:

*Optionen - System-Einstellungen - Mehrwertsteuersätze...*

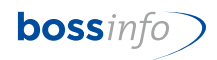

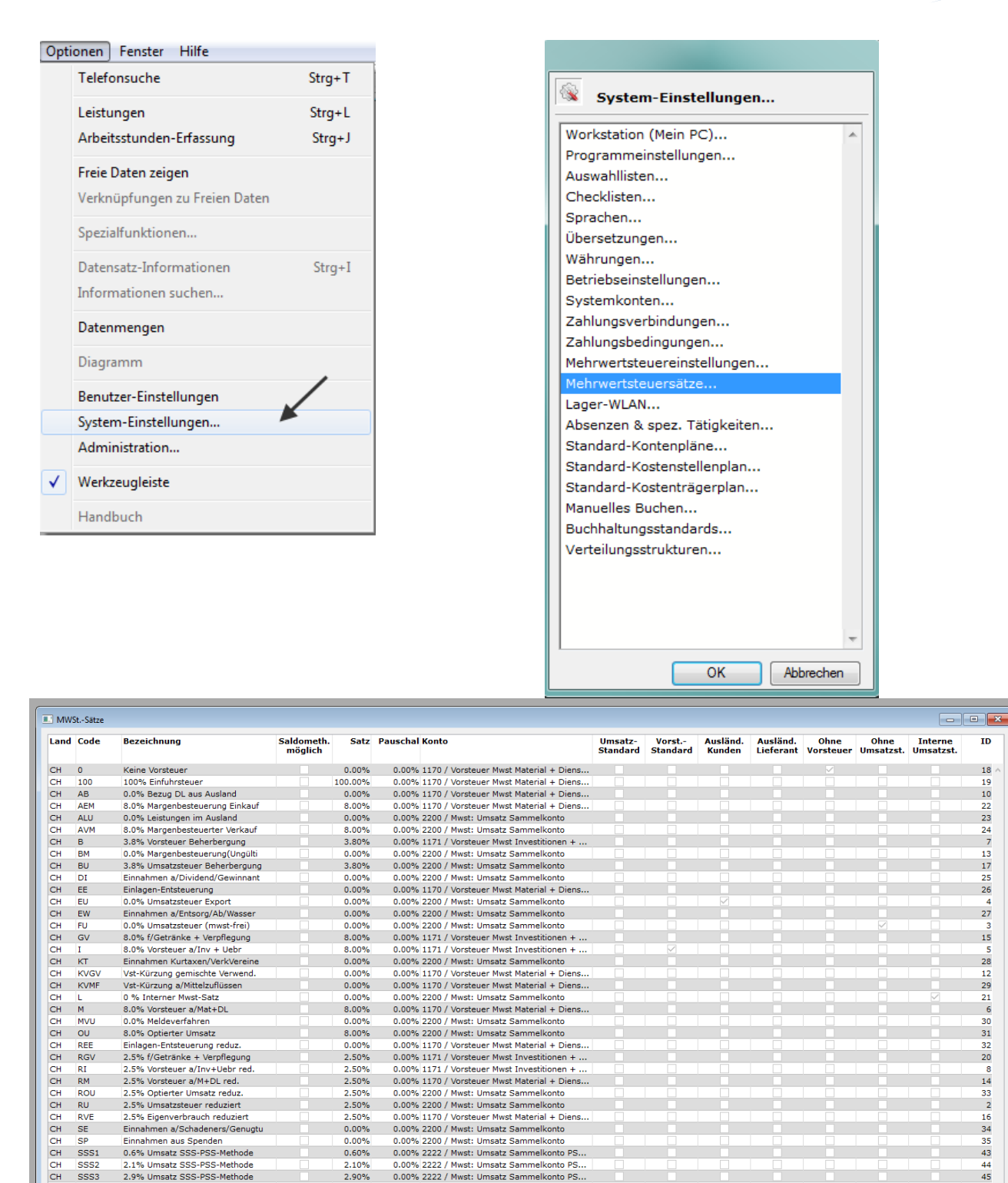

Alle Codes, ausgenommen diejenigen mit Satz 0.0% und 100%, werden nun abgeändert.

0.00% 2222 / Mwst: Umsatz Sammelkonto PS...<br>0.00% 2222 / Mwst: Umsatz Sammelkonto PS...

0.00% 2222 / Mwst: Umsatz Sammelkonto PS

0.00% 2222 / Mwst: Umsatz Sammelkonto PS..

0.00% 2222 / Mwst: Umsatz Sammelkonto PS

0.00% 2220 / Mwst: Umsatz Sammelkonto<br>0.00% 2200 / Mwst: Umsatz Sammelkonto<br>0.00% 2200 / Mwst: Umsatz Sammelkonto<br>0.00% 2200 / Mwst: Umsatz Sammelkonto<br>0.00% 2200 / Mwst: Umsatz Sammelkonto

 $0.00\%$ <br> $0.60\%$ 

2.10%

2.90%

3.70%

 $5.20%$ 

6.10%

 $0.00%$ 

 $8.00\%$ 

Einnahmen aus Spenden<br>1968: Umsatz SSS-PSS-Methode<br>1968: Umsatz SSS-PSS-Methode

2.1% Umsatz SSS-PSS-Methode<br>2.9% Umsatz SSS-PSS-Methode

3.7% Umsatz SSS-PSS-Methode<br>5.2% Umsatz SSS-PSS-Methode

6.1% Umsatz SSS-PSS-Method

Einnahmen Subventionen

Einnahmen Subventionen<br>8.0% Umsatzsteuer<br>8.0% Eigenverbrauch<br>0.0% Verschiedener Umsatz

Bearbeiten Löschen...

SP<br>SSS1

SSS3

SSS<sub>5</sub>

 $\frac{1}{50}$ 

 $\frac{\mathsf{VE}}{\mathsf{V}^{(1)}}$ 

Neu

 $rac{CH}{CH}$ sss.

 $\overline{10}$ 

18

 $\frac{1}{10}$ 

 $\begin{array}{r} 22 \\ 23 \\ 24 \end{array}$ 

 $\frac{13}{17}$ 

26

 $\overline{27}$ 

 $\overline{15}$ 

 $\overline{28}$ 

21

 $\overline{31}$ 

 $\overline{20}$ 

 $\overline{1}$ 

45

 $\frac{1}{47}$ 

 $\frac{1}{36}$ 

Ŏ

mă.

m.

Ħ

Ť

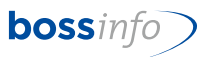

Da diese Codes mit den bisherigen "alten" Prozentsätzen nur noch bis 31.12.2023 Gültigkeit haben, wechseln wir bei diesen das Code-Kürzel, in dem wir diesen ein \* voranstellen.

### **Beispiel:**

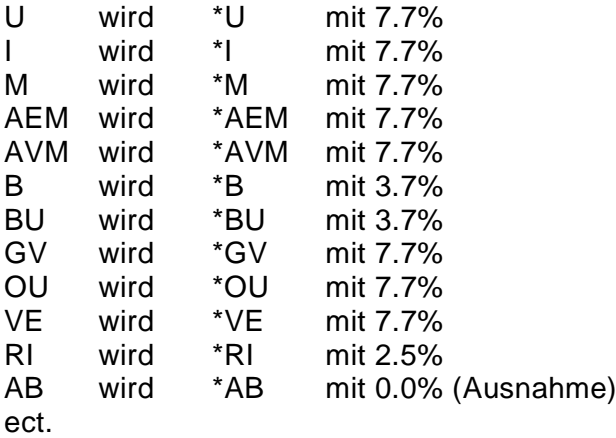

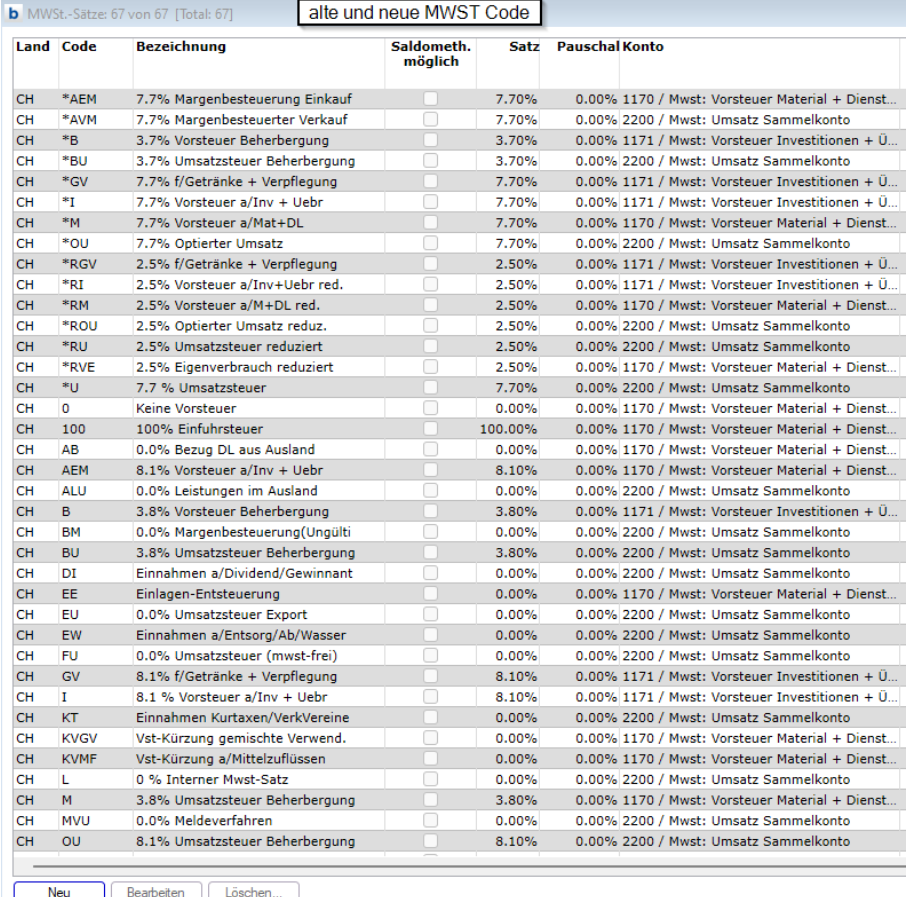

Anschliessend werden die neuen Sätze, welche ab 01.01.2024 gültig sind, vergeben:

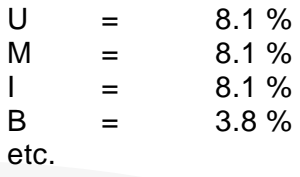

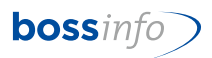

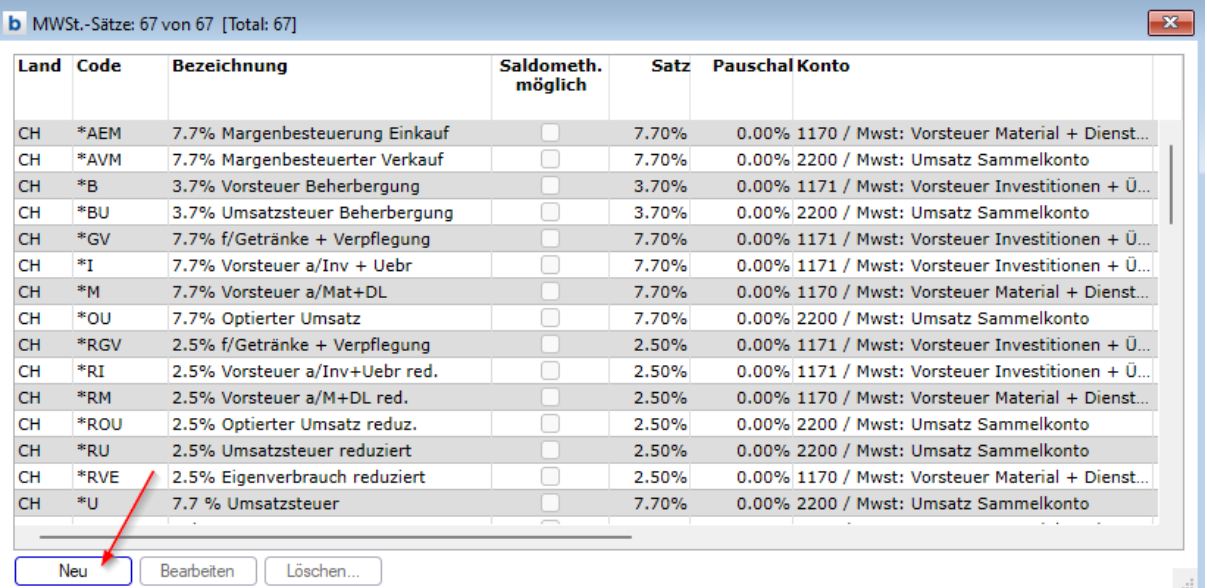

#### Mit dem Neu-Button wird ein neuer Datensatz angelegt.

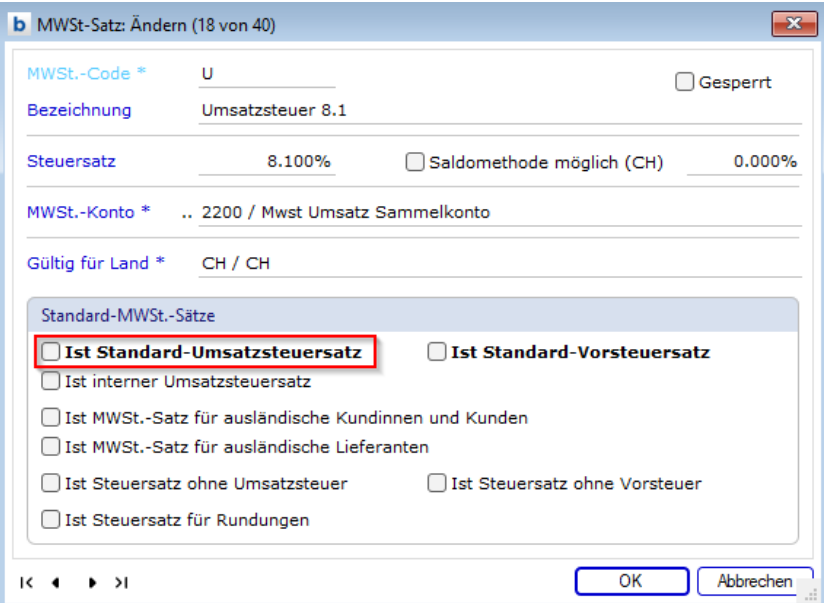

Entnehmen Sie beim alten Mwst-Satz \*U das Häkchen "Ist Standard-Umsatzsteuersatz" und setzen Sie diese Häkchen beim neuen Mwst-Satz U.

Das Gleiche gilt für allfälligen Standard-Sätze, die geändert haben.

Erhöhung der Mehrwertsteuersätze ab 01.01.2024 20

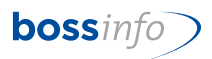

#### Bis ERP-Version v13-08T14: Saldomethode mit mehreren Saldosätzen:

Die aktuellen Codes werden mit einem \* vorweg beschriftet. Bitte beachten: Nur die Codes mit einem \* kennzeichnen, deren Satz im 2024 ändert. SAS06 bleibt SAS06 mit 0.6% (Satz ab 01.01.2024 gleich) SAS6 wird \*SAS6 mit 6.5% SB1 wird \*SB1 mit 4.3% SB2 wird \*SB2 mit 5.9% usw.

Anschliessend werden die neuen Sätze, welche ab 01.01.2024 gültig sind, entsprechend eingepflegt.

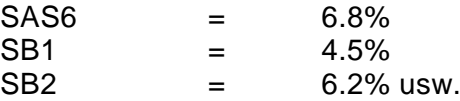

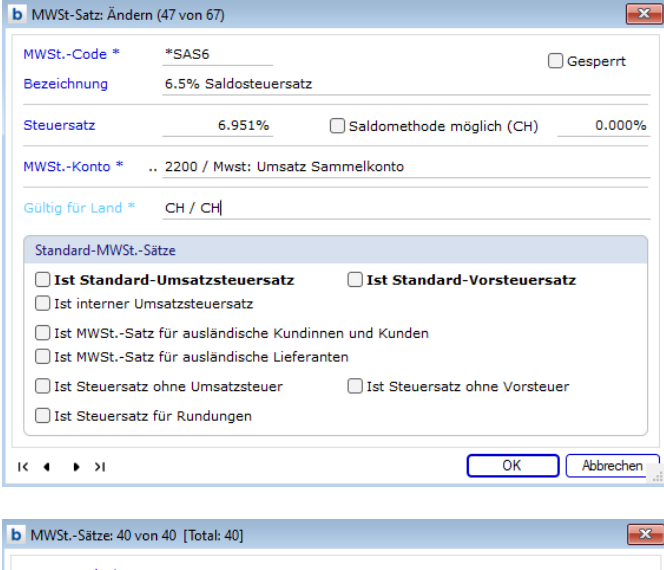

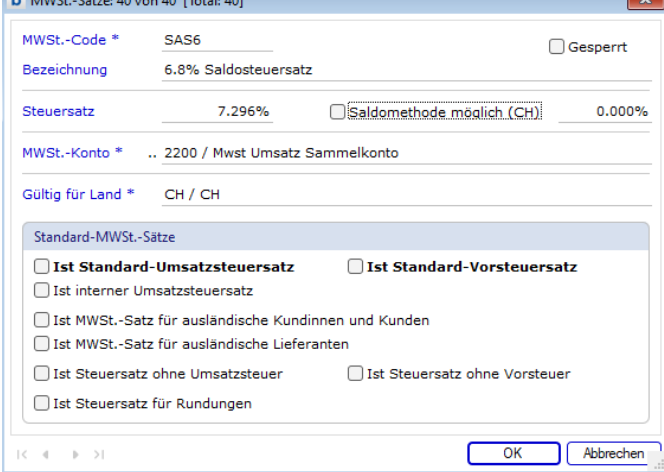

Wichtig**:** Bei der Abrechnung mit mehreren Saldosätzen sind die Umrechnungssätze folgende:

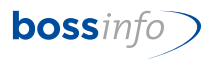

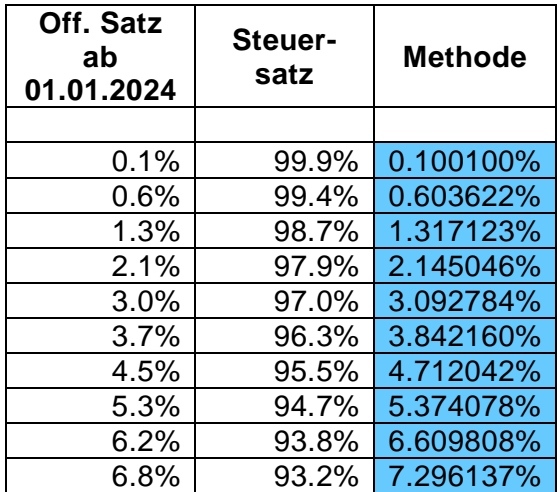

Die Bezeichnung des Mwst-Codes ist mit dem effektiven Satz zu betiteln. Beim Steuersatz geben Sie bitte die Methoden-Sätze, der obenaufgeführten Tabelle, ein.

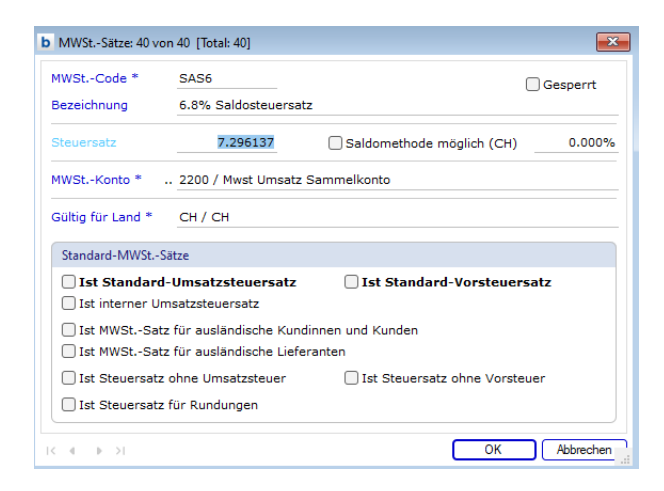

#### <span id="page-21-0"></span>Ab ERP-Version v14-01: Saldomethode mit einem oder mehreren Saldosätzen:

Ab der Version v14-01 können die detaillierten Informationen zu Saldo- bzw. Pauschalsteuersätzen direkt auf den Mwst-Codes in den Systemeinstellungen hinterlegt werden. Deshalb können sowohl im Haupt- wie in den Nebenbüchern mit denselben Codes gearbeitet werden. Deshalb können die Code-Anpassungen wie bei der normalen Methode vorgenommen werden:

Den bestehenden Code, z.B. U in \*U ändern…

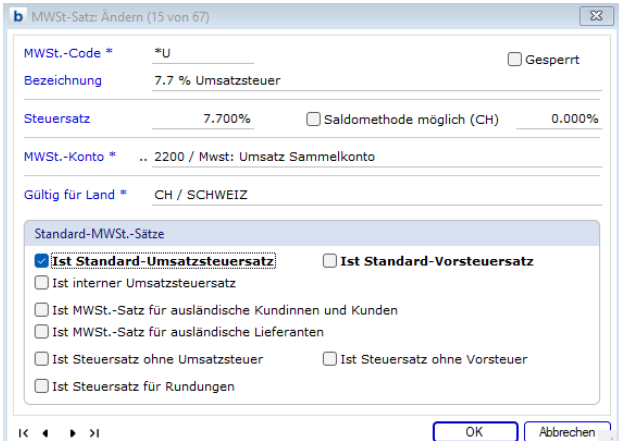

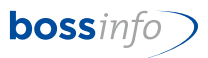

Einen neuen Code U erfassen erfassen und die Änderungen eintragen…

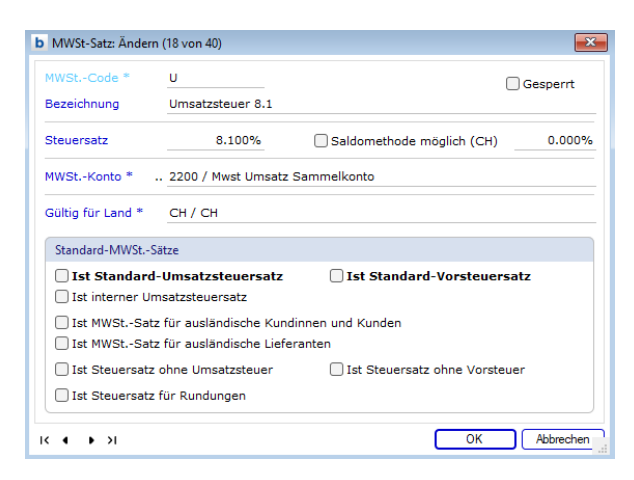

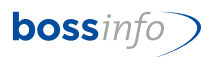

### <span id="page-23-0"></span>**9 Thema: Mwst-Codes in den Artikeln (Register Buchhaltung)**

Es handelt sich um folgende verkauf- und einkaufsseitigen Code-Anpassungen. Die Mwst-Codes in den Artikeln sind Vorgaben für die Mwst-Codes, die in den Verkaufs- und Einkaufspreisen stehen:

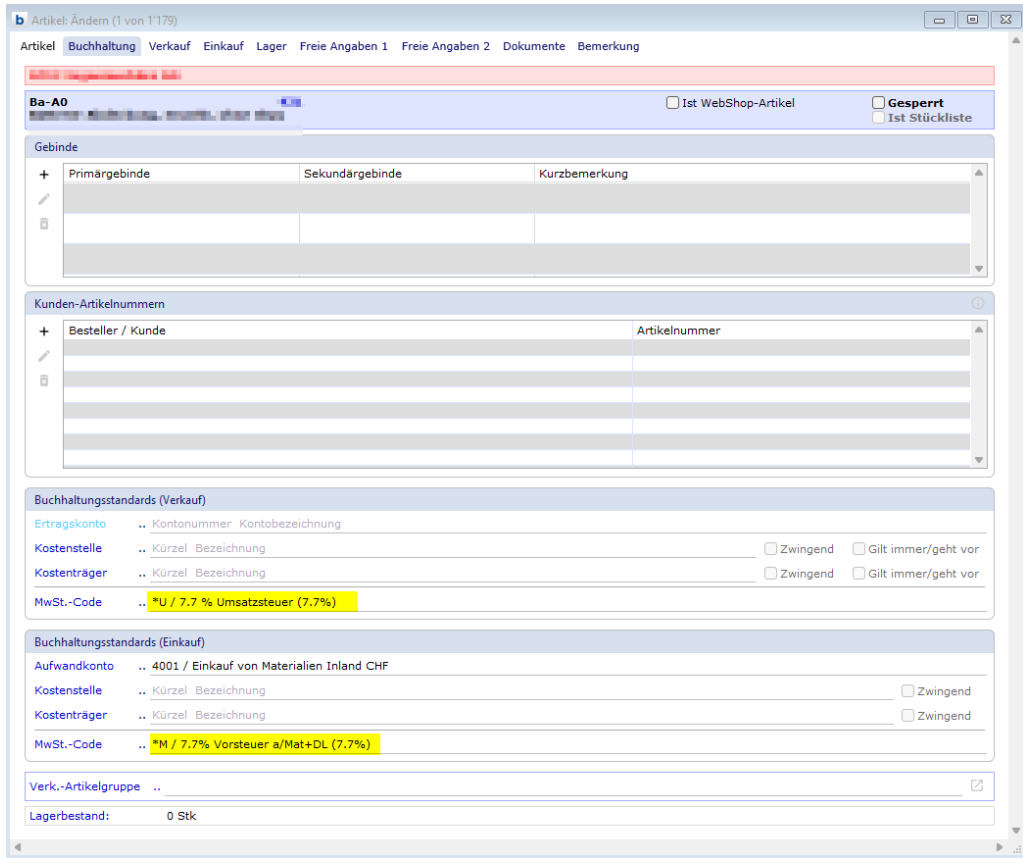

Zeitpunkt der Umstellung: Individuell. Wir empfehlen spätestens am 01.01.2024.

#### *Dateien - Artikel*

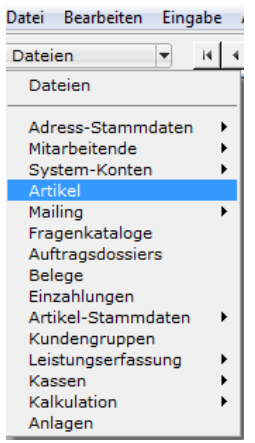

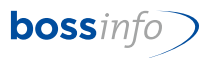

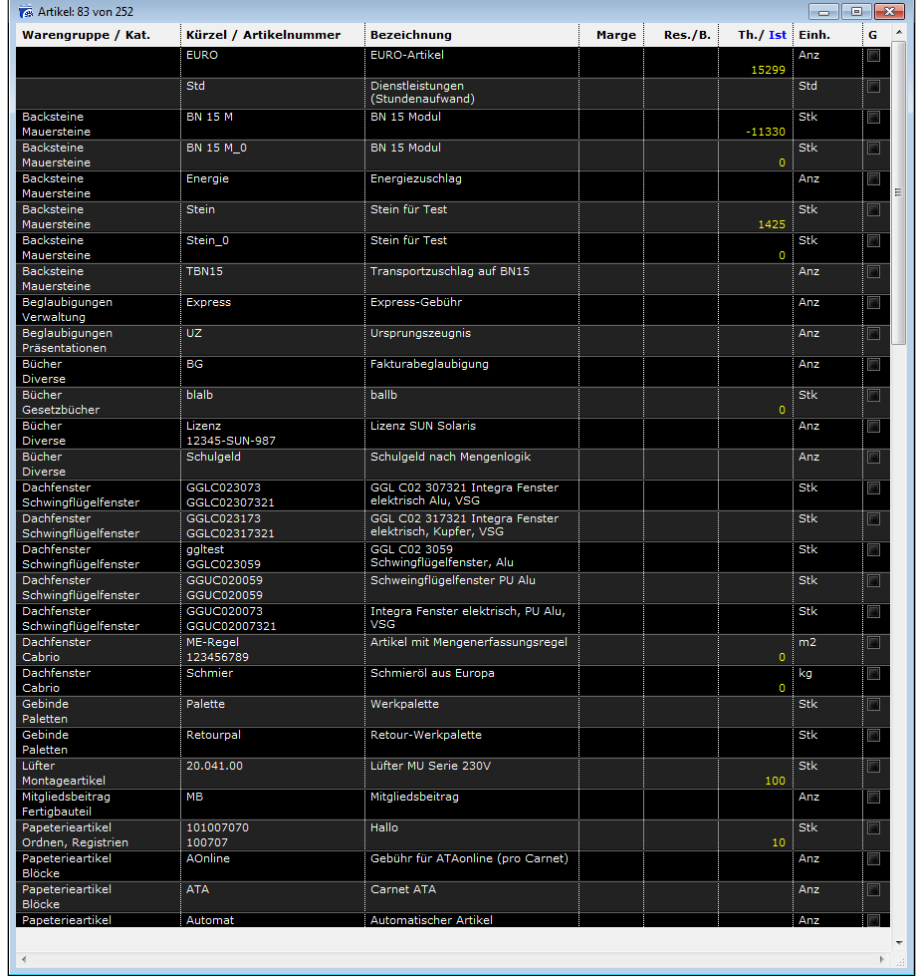

Alle Artikel anwählen bzw. die gewünschten Artikel anwählen.

### Anschliessend *Artikel - Standardwerte ersetzen*

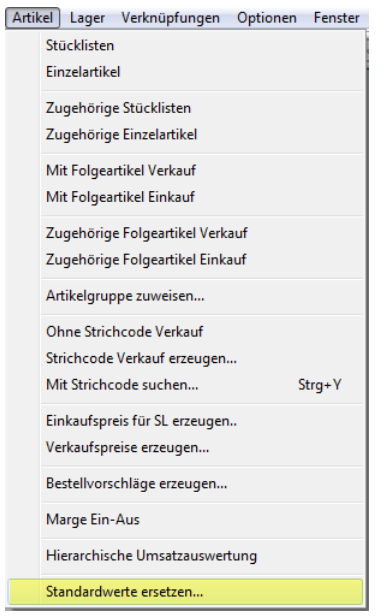

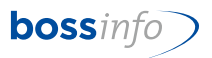

Dann die entsprechenden alten und neuen Codes nacheinander angeben (muss für jeden Code durchgeführt werden). \*U / U und/oder \*M / M etc.

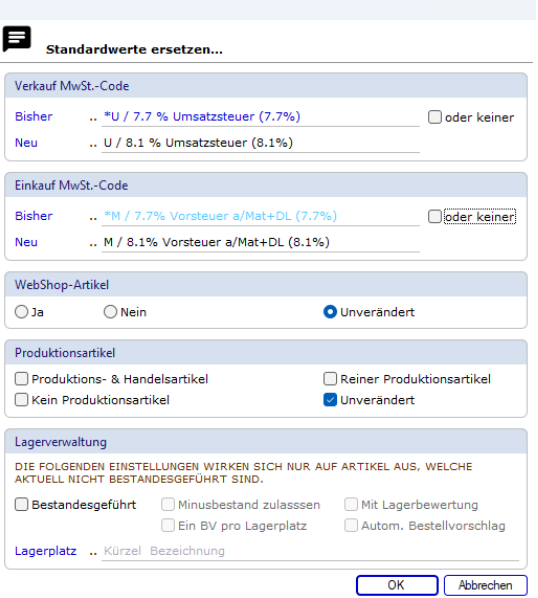

Nun werden die Artikel mit dem neuen Mwst-Code angepasst

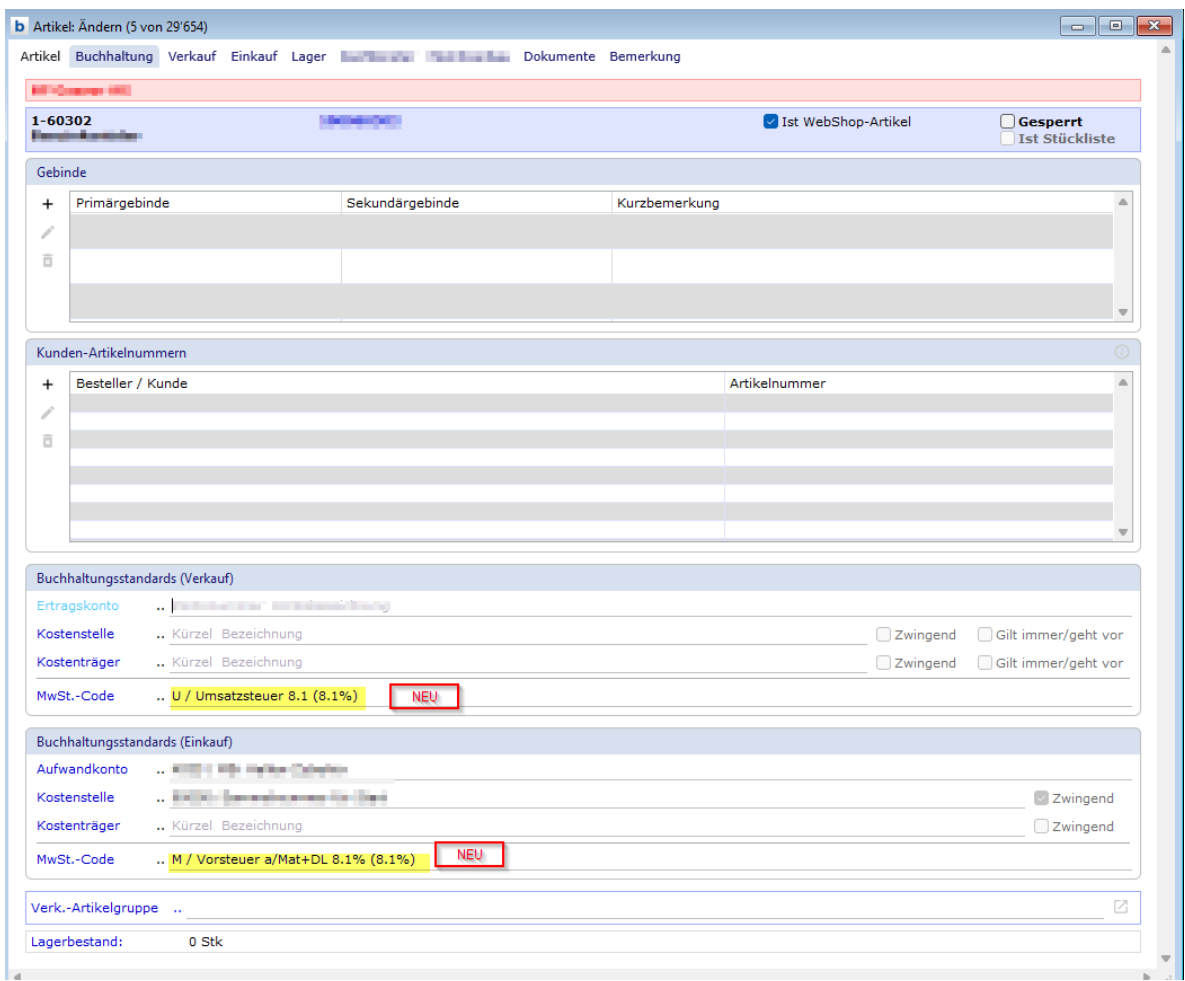

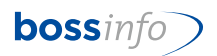

### <span id="page-26-0"></span>**10 Thema: Erhöhung bei Einkaufs- und bei Verkaufspreisen**

Bereits schon im 2023, falls Rechnungen mit neuen MWSt-Sätzen eingegangen sind oder solche versendet werden müssen, ansonsten per 01.01.2024.

Sowohl beim Output "Verkaufspreise" als auch beim Output "Einkaufspreise" gibt es die Menu-Items:

*"Verkaufspreise erzeugen…" bzw. "Einkaufspreise erzeugen…".*

Diese machen genau, was sie aussagen. Folgendes muss man aber wissen:

- 1. Man muss immer angeben, zu welchem bisherigen MwSt.-Code (-Satz) man neue Preise erzeugen will. Unabhängig von den markierten Preisen, werden dann nur neue Preise für diejenigen Preise angelegt, welche den gewählten "bisherigen" MwSt.-Code haben. Das bedeutet aber auch, dass man die Preiserzeugung für jeden "bisherigen" (alten) MwSt.-Code einzeln laufen lassen muss: Einmal für U, dann für RU, dann für FU usw. usf.
- 2. Falls man Preise markiert hat (das ist aber nicht zwingend nötig), kann man in zwei Radiobuttons angeben, ob man Preise nur für Artikel und Artikelgruppen der markierten Preise erzeugen will oder - unabhängig von der allfälligen Markierung - für alle Artikel und Gruppen.
- 3. Zusätzlich kann man festlegen, ob auch Spezialpreise (für Kunden, Kundengruppen, Dossier) erzeugt werden sollen.
- 4. Dann gibt man das "Gültig ab"-Datum ein (01.01.2024) und allfällige Preisänderungen. Wenn man nur einen neuen MwSt.-Satz bzw. -Code vergeben will, muss/darf man keine Preisänderungen eingeben. Will man Preise und damit den Mwst-Code von 2024 im 2023 bereits zur Anwendung bringen, kann man dies durch Stellen des Preisfindungsdatums in den Belegen erzielen.
- 5. Schliesslich gibt man den neuen MwSt.-Code und die gewünschte Rundung an.
- 6. Als Optionen kann man wählen, ob auch Staffelpreise erzeugt werden (das ist eigentlich der Normalfall) und für welche Währung man Preise erzeugen lassen will (standardmässig "für alle Preise").
- 7. Es gibt in ERP sogenannte "Preislisten". Diese müssen neu erstellt bzw. aus neu erzeugten Preisen neu zusammengefasst werden. Zudem muss bei Verwendung von derartigen speziellen Preislisten überprüft werden, wo sie verwendet werden und sie müssen entfernt bzw. ersetzt werden.

Sie müssen die neuen Preise, gültig ab 01.01.2023 nur für solche Artikel bereits jetzt schon anlegen, die Sie jetzt im 2023 fakturieren wollen. Wenn Sie sie jetzt schon fakturieren müssen, dann ist auch die "Preiserhöhung" klar.

Wenn Sie aber definitiv die Preise per 2024 wissen und die Preisanpassungen via ERP fahren, dann können Sie auch gleich die neuen Mwst-Codes, gültig ab 01.01.2024 mitgeben.

Falls Sie noch keine Preiserhöhungen wissen, aber für eine Reihe von Artikeln zum bisherigen Preis verrechnen müssen, legen Sie einen neuen (gleichen) Preis ohne

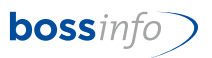

Preiserhöhung mit dem ab 01.01.2024 gültigen Mwst-Code an. Wenn Sie nachträglich doch noch Preiserhöhungen tatsächlich vornehmen müssen, dann können Sie dies mit Preis gültig ab 02.01.2024 machen.

Es empfiehlt sich demnach, nur jene Preise neu anzulegen, die Sie bereits im 2023 für Leistungen im 2024 fakturieren müssen.

#### <span id="page-27-0"></span>**10.1 Einkaufspreise**

Unter *Artikel* (Artikel markieren oder nicht) *- Verknüpfung - Einkaufspreise - neue Einkaufspreise erzeugen*:

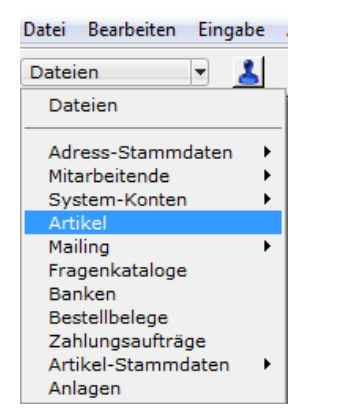

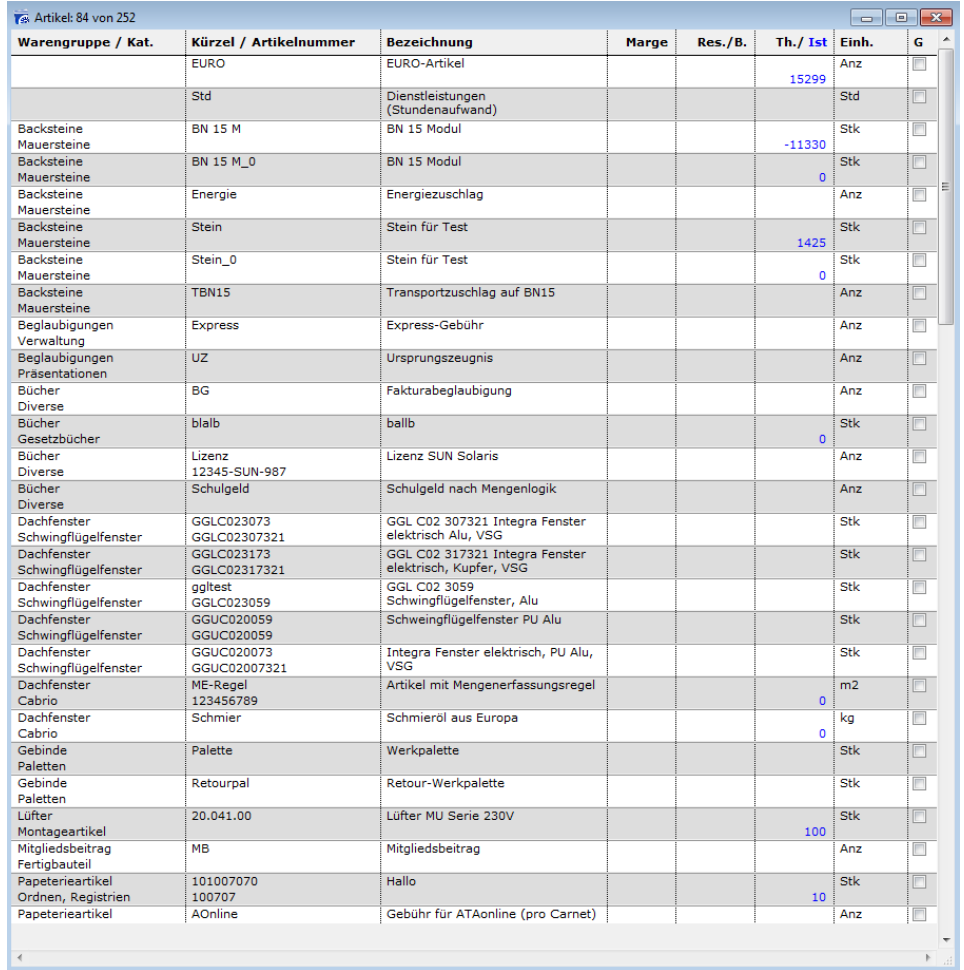

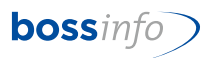

Dann markieren Sie alle erhaltenen Artikel und lassen sich alle Einkaufspreise durch "Verknüpfungen" anzeigen:

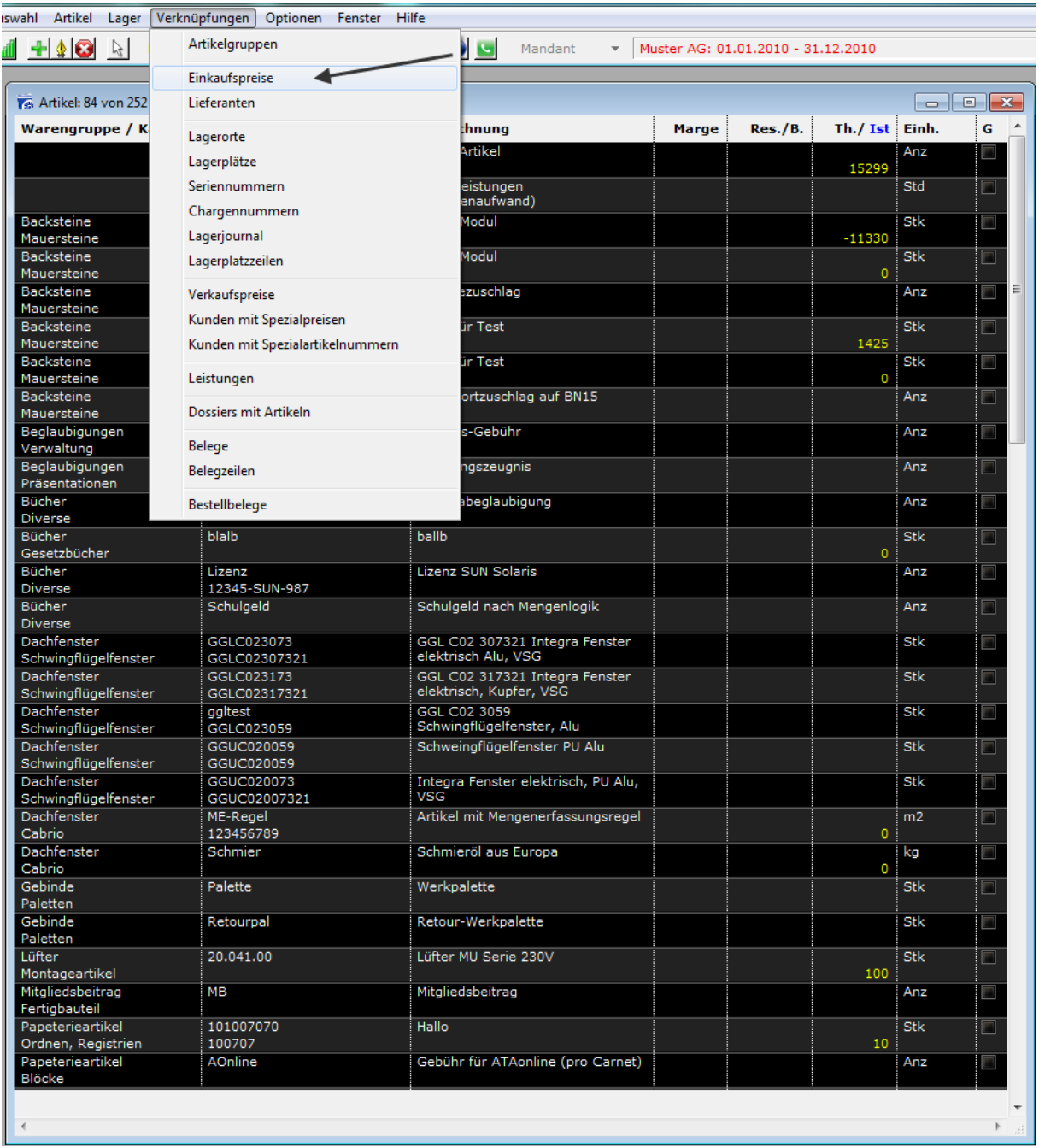

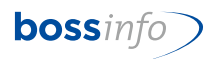

### Nun haben Sie alle Einkaufspreise der gewählten Artikel:

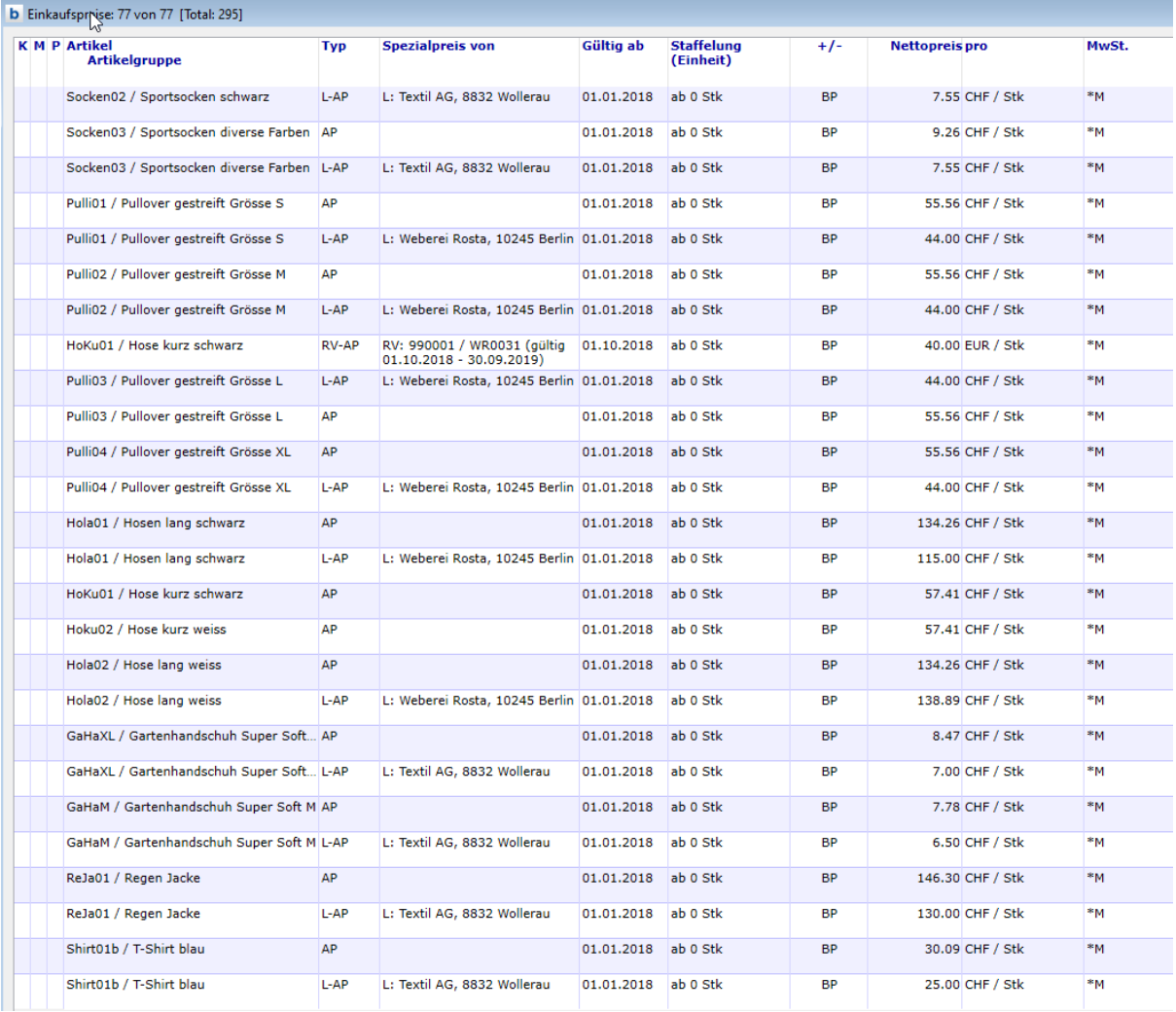

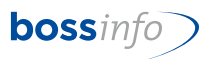

Markieren Sie alle Preisdatensätze oder nur jene, die Sie anpassen möchten. Mittels Menüpunkt *Einkaufspreise - Einkaufspreise erzeugen* können Sie dies tun:

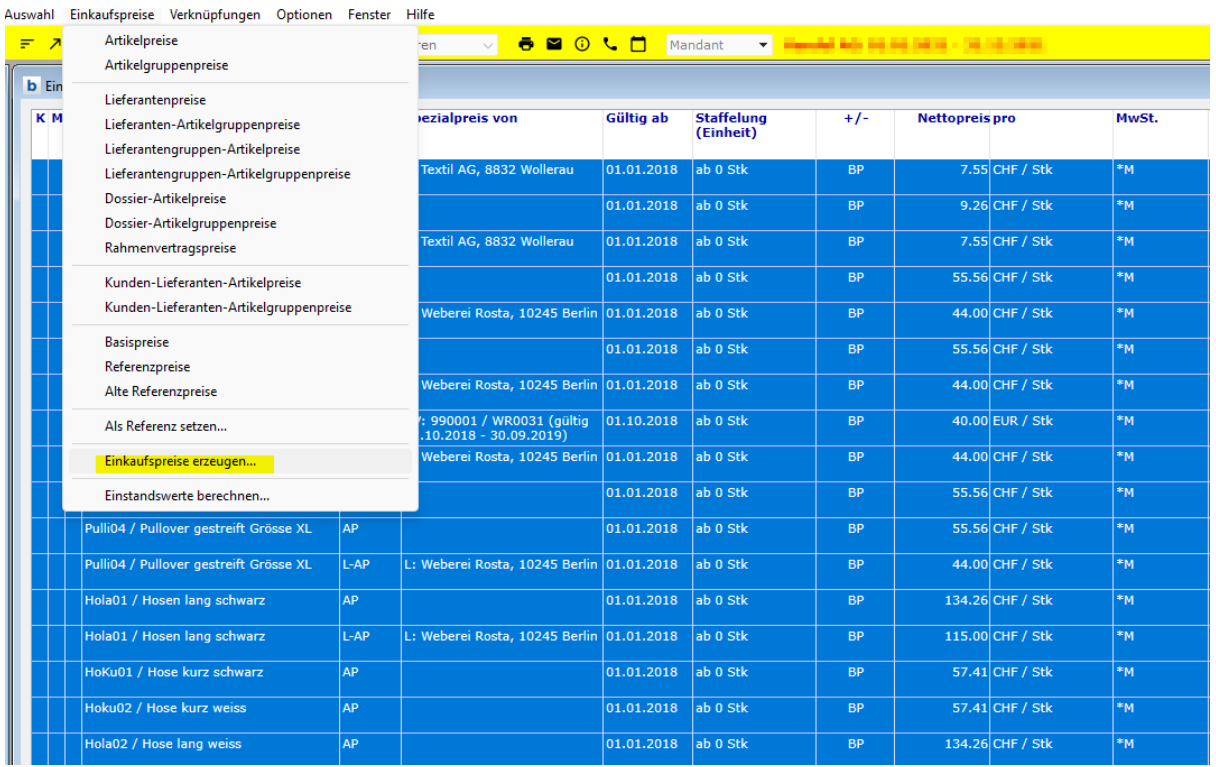

#### Hinweis:

Den bisherigen MWSt-Code eines Artikels sehen Sie in der Tabelle der Einkaufspreise (diese enthalten bereits die Code \*M etc.). Der dort vorhandene Mwst-Code (\*…) hat es automatisch durch die Umstellung der MWST-Codes in den System-Einstellungen übernommen.

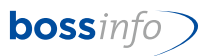

Hier können Sie nun die gewünschten Anpassungen (neuer Preis, neuer Mwst-Code) vornehmen.

**a** Neue Einkaufspreise erzeugen...

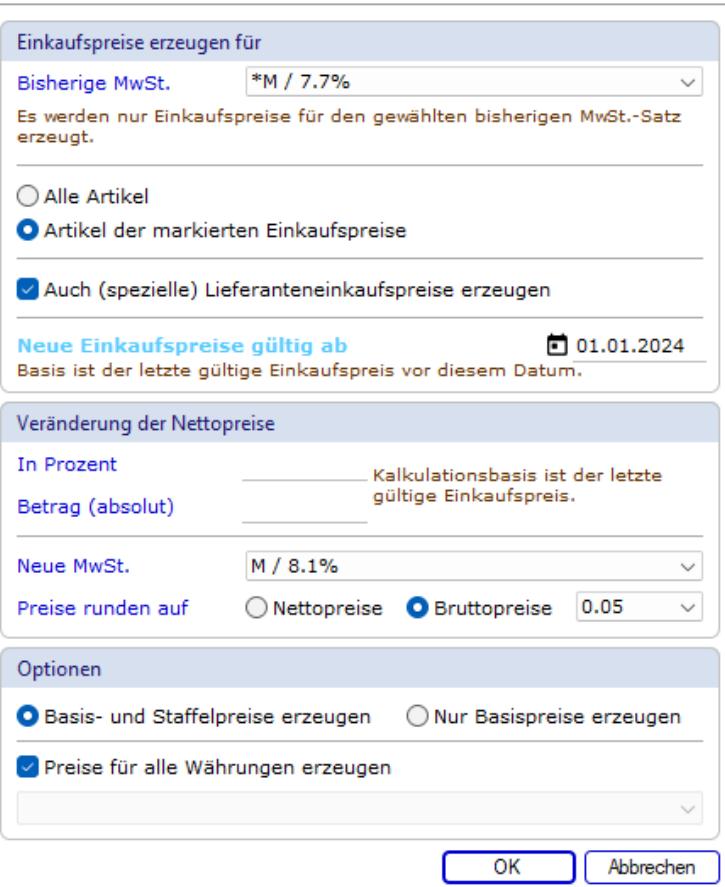

- Standardmässig ist hier das Häkchen auf Alle Artikel gesetzt. Falls nicht alle Artikel gewählt worden sind, ist das Häkchen zu entfernen. Dann werden nur die Markierten genommen.
- Auch (spezielle) Lieferanteneinkaufspreise erzeugen. Standardmässig ist das Häkchen bereits gestellt. Gemeint sind z.B. Lieferanten-abhängige Einkaufspreise.
- Neue Einkaufspreise gültig ab: Datum 01.01.2024 eingeben. Falls die Preisanpassungen bekannt sind, haben Sie hier die Möglichkeit, entweder den %-Satz oder den absoluten Betrag einzutragen. Wenn die Preise gleich bleiben, so bleiben die beiden Felder leer.
- Neue MWSt: Hier den neuen Code eingeben.
- Preise runden auf Netto- oder Bruttopreis wählen. Wenn neben der Mwst-Code-Anpassung auch noch Preiserhöhungen gemacht werden, wird wohl der Button "Nettopreise" richtig sein.
- Optionen: Basis- und Staffelpreise (= mengenabhängige Preise) erzeugen oder nur Basispreise erzeugen. Standardmässig ist das Häkchen auf Basis- und Staffelpreis erzeugen gesetzt.

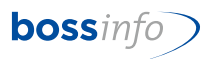

- Und zuletzt noch Preise für alle Währungen erzeugen. Da ist das Häkchen auch schon gesetzt.
- Anschliessend mit OK bestätigen und die neuen Einkaufspreise werden erzeugt.
- Dieser Vorgang muss für jeden Code einzeln vogenommen werden. (Ausnahme 0.0% und 100%)

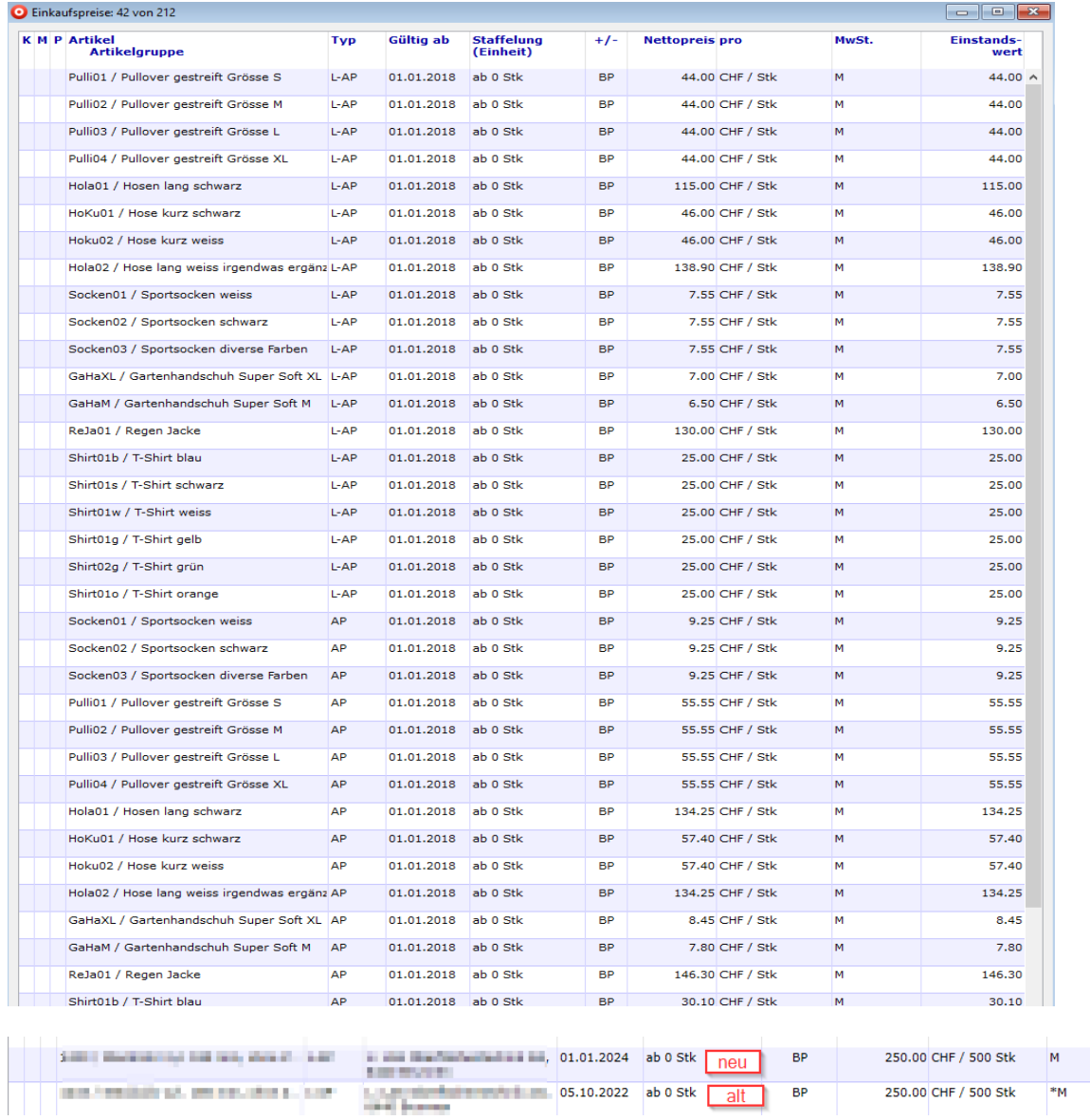

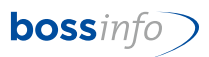

#### <span id="page-33-0"></span>**10.2 Verkaufspreise**

Gleicher Ablauf wie bei den Einkaufspreisen, nur hier auf der Verkaufsseite. *Artikel - Verknüpfung - Verkaufspreise - Verkaufspreise erzeugen.*

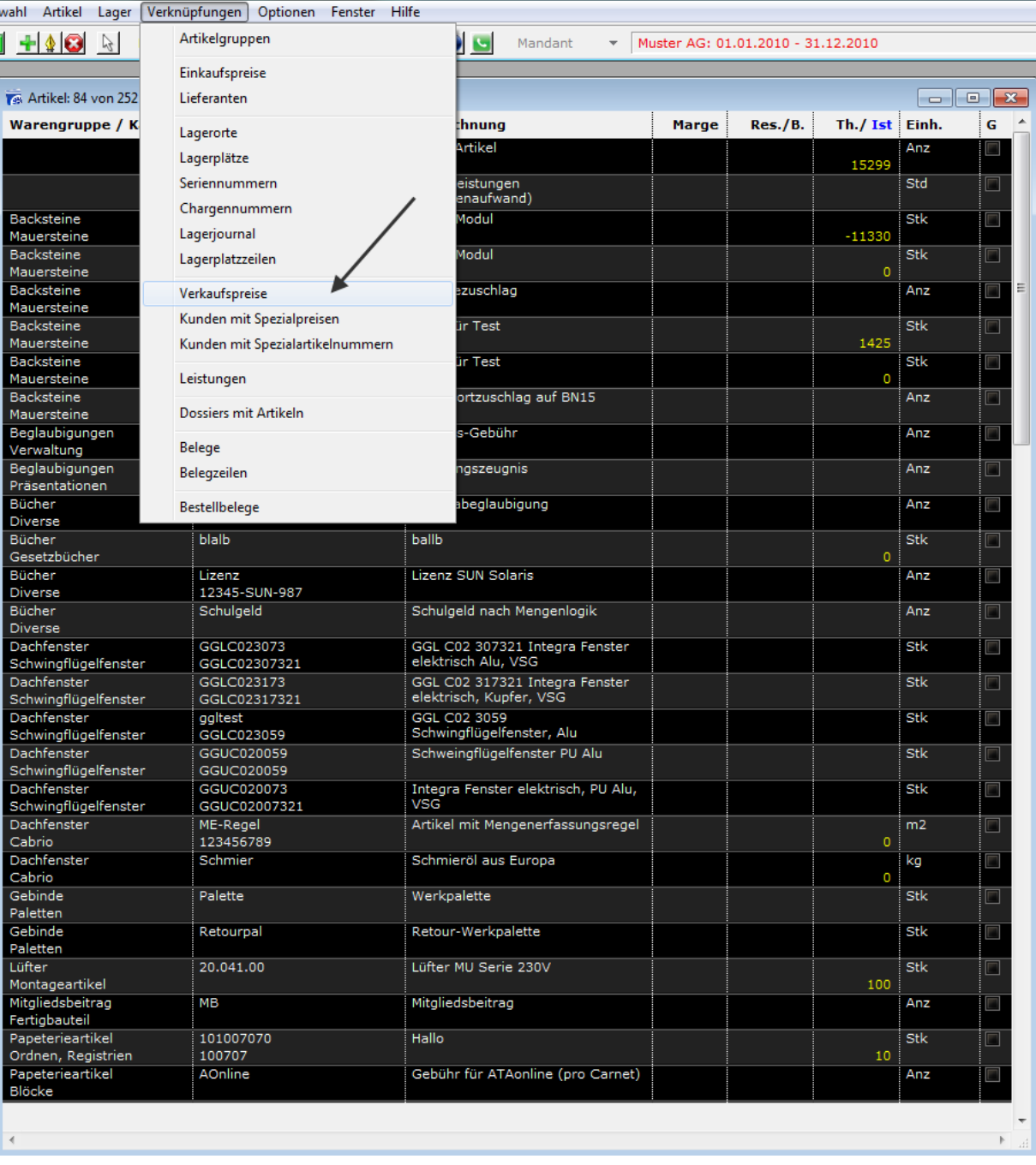

Dann markieren Sie alle erhaltenen Artikel und lassen sich alle Verkaufspreise durch "Verknüpfungen" anzeigen.

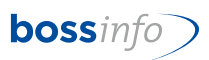

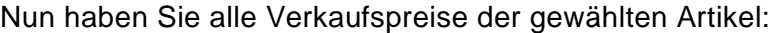

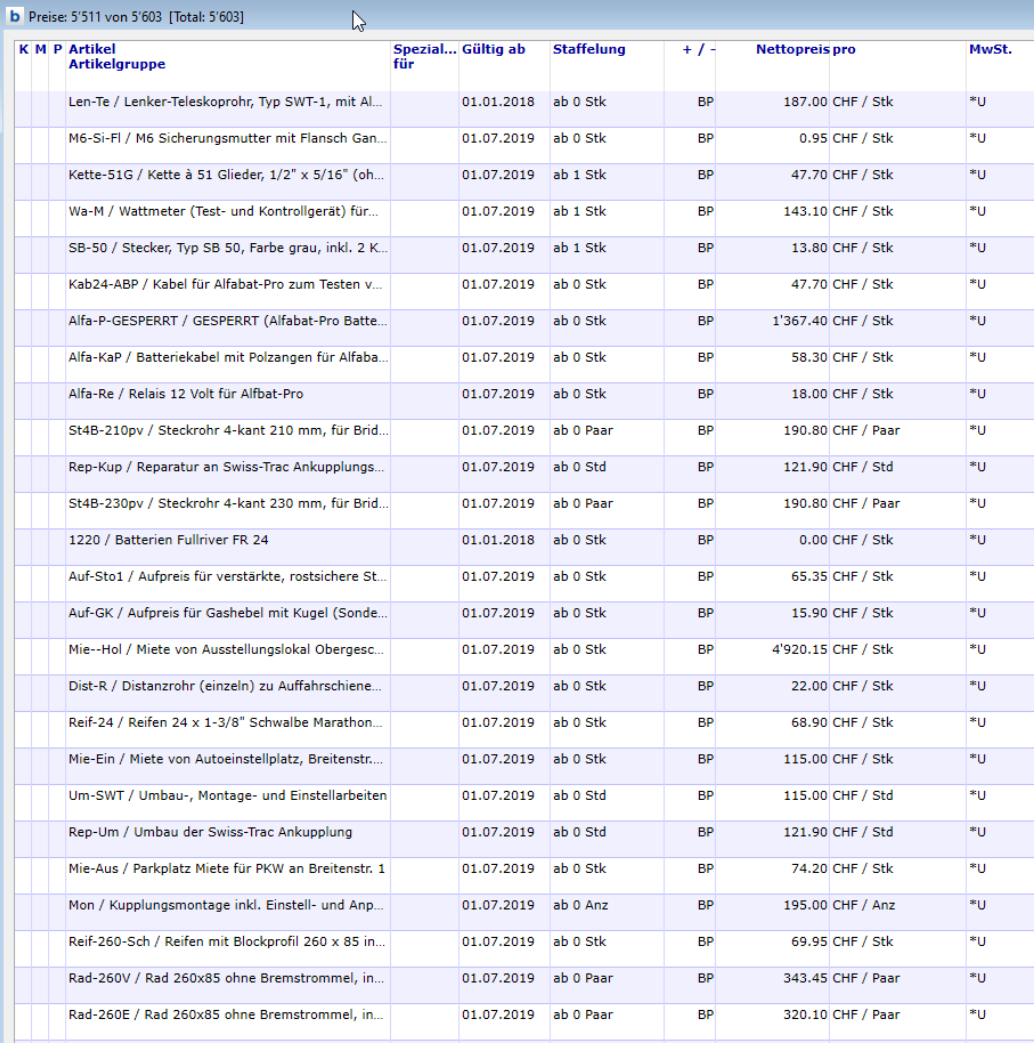

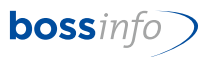

Markieren Sie alle Preisdatensätze oder nur jene, die Sie anpassen möchten. Mittels Menüpunkt *Verkaufspreise - Verkaufspreise erzeugen* können Sie dies tun:

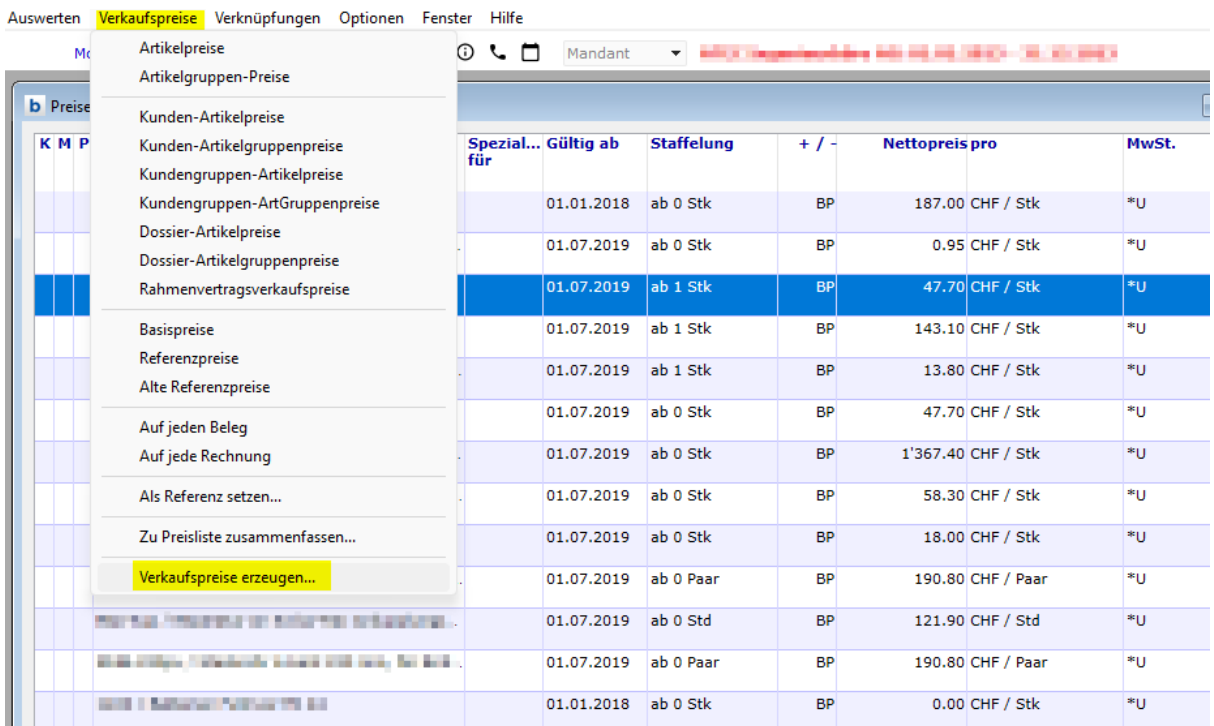

#### Meue Verkaufspreise erzeugen...

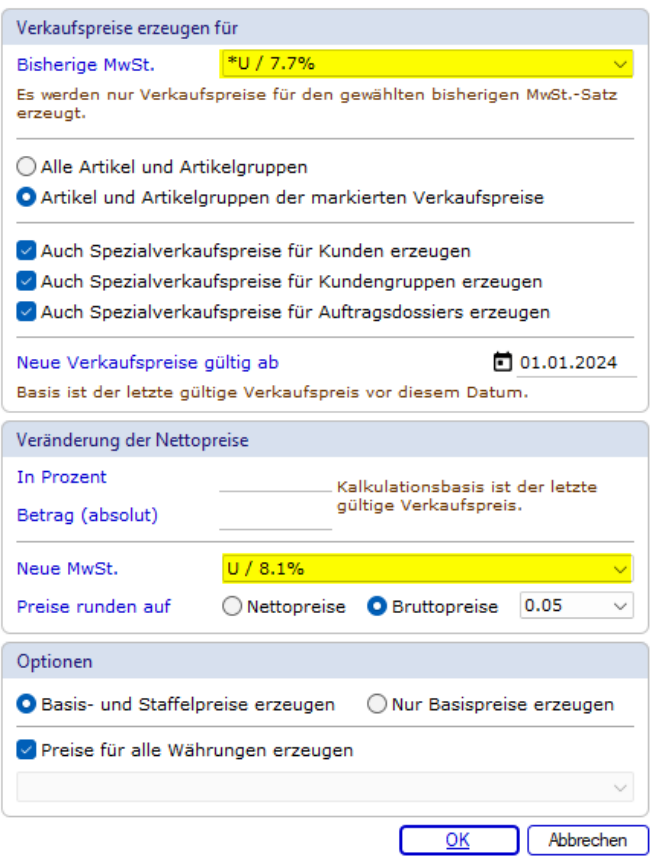

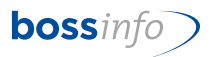

- Standardmässig ist hier das Häkchen auf Alle Artikel gesetzt. Falls nicht alle Artikel gewählt worden sind, ist das Häkchen zu entfernen. Dann werden nur die Markierten genommen.
- Im Gegensatz zu den Einkaufspreisen gibt es bei den Verkaufspreisen noch die zusätzlichen Optionen (diese Optionen sind standardmässig bereits angehakt):
	- Auch Spezialverkaufspreise für Kunden erzeugen
	- Auch Spezialverkaufspreise für Kundengruppen erzeugen
	- Auch Spezialverkaufspreise für Auftragsdossier erzeugen
- Neue Verkaufspreise gültig ab: Datum 01.01.2024 eingeben. Falls die Preisanpassungen bekannt sind, haben Sie hier die Möglichkeit, entweder den %-Satz oder den absoluten Betrag einzutragen. Wenn die Preise gleich bleiben, so bleiben die beiden Felder leer.
- Neue MWSt: Hier den neuen Code eingeben.
- Preise runden auf Netto- oder Bruttopreis wählen. Wenn neben der Mwst-Code-Anpassung auch noch Preiserhöhungen gemacht werden, wird wohl der Button "Nettopreise" richtig sein.
- Optionen: Basis- und Staffelpreise (= mengenabhängige Preise) erzeugen oder nur Basispreise erzeugen. Standardmässig ist das Häkchen auf Basis- und Staffelpreis erzeugen gesetzt.
- Und zuletzt noch Preise für alle Währungen erzeugen. Da ist das Häkchen auch schon gesetzt.
- Anschliessend mit OK bestätigen und die neuen Verkaufspreise werden erzeugt.
- Dieser Vorgang muss für jeden Code einzeln vogenommen werden (Ausnahme 0.0% und 2.5%).
- Mit OK bestätigen und es werden die neuen Verkaufspreise gültig ab 01.01.2024 erzeugt.

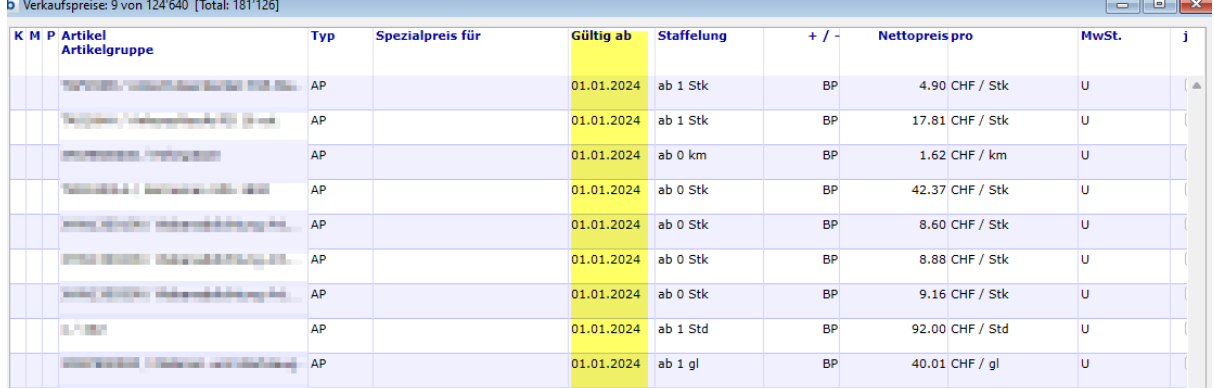

• Alle Code ausser FU, EU, RU etc., die zu 0% abgerechnet werden, sind anzupassen.

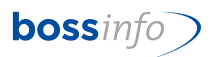

#### <span id="page-37-0"></span>**10.3 Artikel mit Folgeartikeln**

Bei Fakturierung im 2023 für 2024 ist folgendes zu beachten:

- Die Artikel, welche Sie bereits für 2024 verrechnen (Abos, Lieferungen etc.) sind mit den entsprechenden Sätzen abzurechnen.
- Die Fakturierung für die Artikel für 2023 können wie gewohnt vorgenommen werden.
- Für die Fakturierung der Artikel für 2023 sind im Beleg noch folgende Einstellungen wichtig: Unter dem Register (Beleginput) Buchhaltung - Preisfindung - Preisfindungsdatum ist das Datum 01.01.2024 einzugeben.

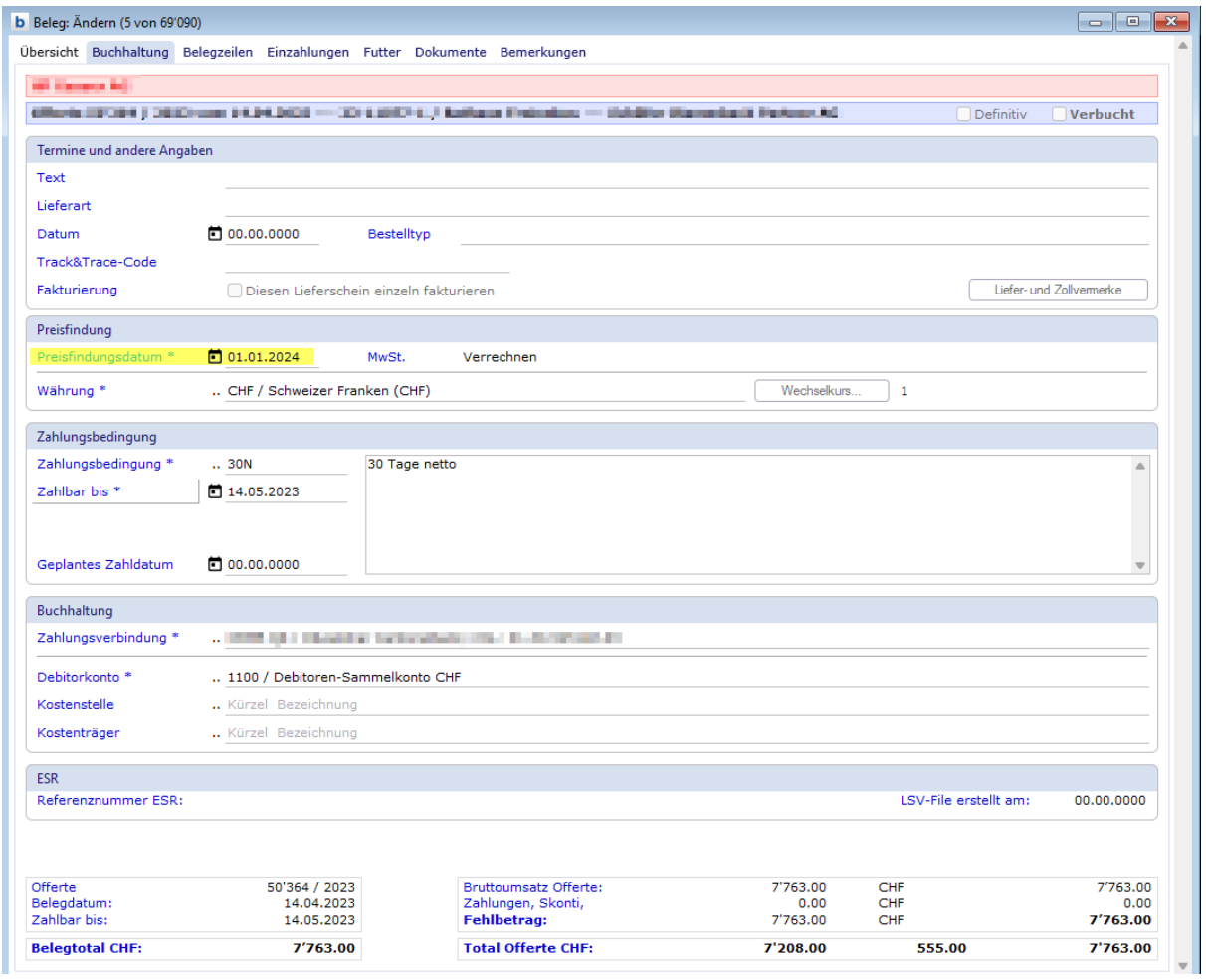

#### <span id="page-38-0"></span>**10.4 Automatische Artikel, die auf Belege gesetzt werden**

Gilt für Rechnungen 2024, die Sie im 2023 erstellen!

- Bitte geben Sie im Register Übersicht nicht als erstes den Belegtyp ein, ansonsten funktioniert der autom. Artikel mit dem MWSt-Code ab 2024 nicht.
- Pflegen Sie in diesem Register nur das Belegdatum / Valutadatum und evtl. Belegjahr.
- Dann geben Sie im Register Buchhaltung unter Preisfindung das Datum 01.01.2024 ein.
- Damit wird erreicht, dass unter den Belegzeilen der autom. Artikel mit den korrekten MWSt-Sätzen eingefügt wird.

 $7763.00$ <br>0.00<br>7'763.00

 $7'763.00$ 

CHF<br>CHF<br>CHF

555.00

7'763.00<br>0.00<br>7'763.00

7'208.00

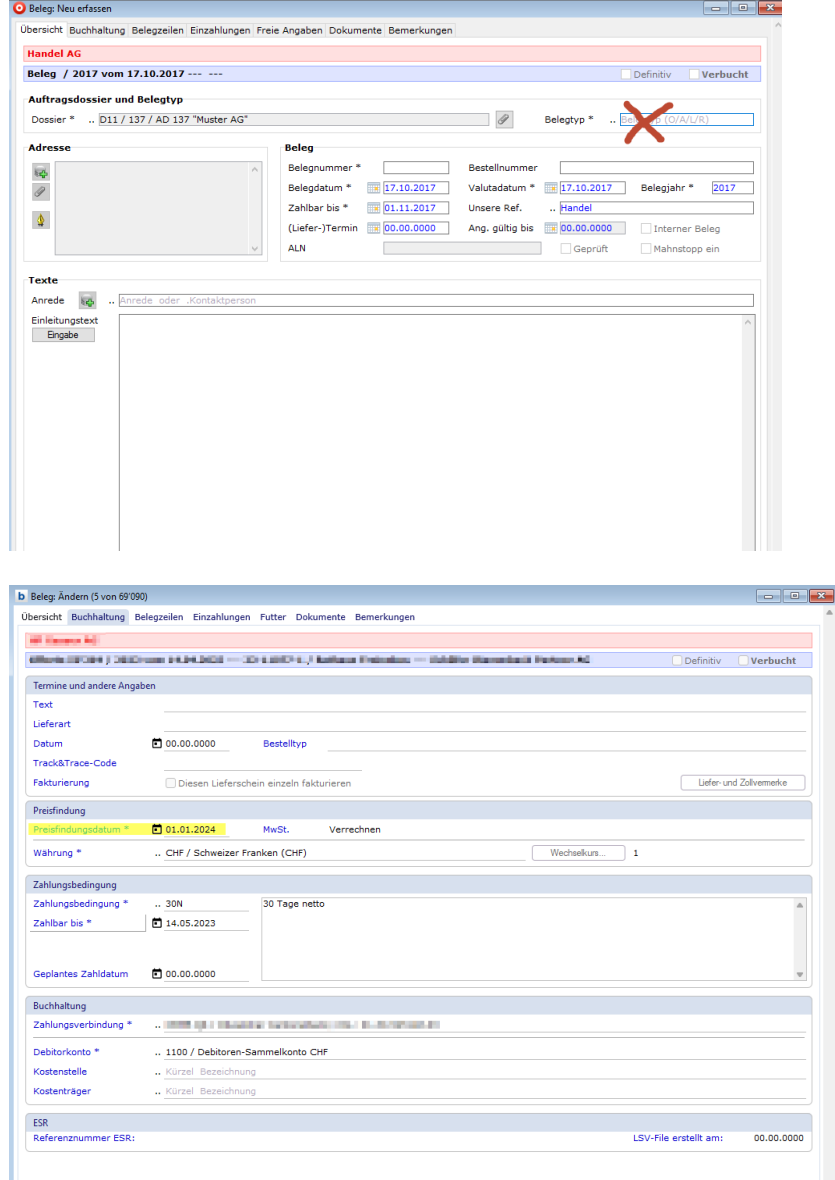

Bruttoumsatz Offert<br>Zahlungen, Skonti,<br>Fehlbetrag:

**Total Offerte CHF** 

0'364 / 2023<br>14.04.2023<br>14.05.2023

7'763.00

Offerte<br>Belegdatum:<br>Zablbar bir:

**Beleatotal CHF** 

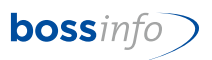

Im Register Belegzeilen sind nun die üblichen Beleganpassungen und -eingaben vorzunehmen:

<span id="page-39-0"></span>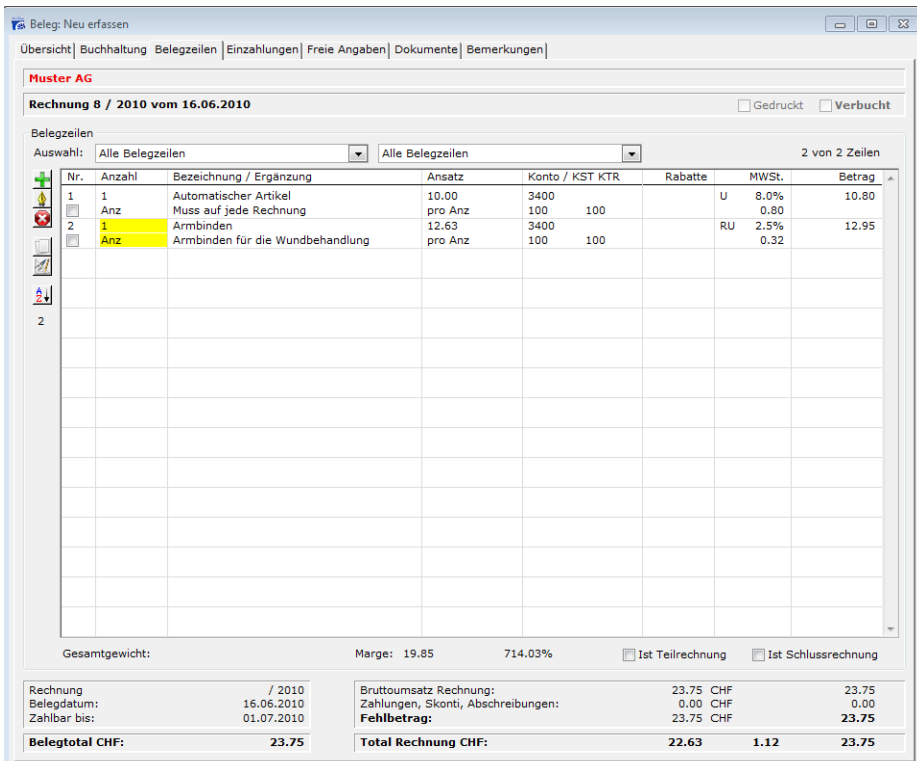

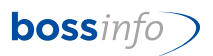

### <span id="page-40-0"></span>**11 Thema: Anlegen von neuen Verrechnungssätzen (Leistungserfassung)**

Unter *Dateien - Leistungserfassung - Verrechnungssätze* jene Datensätze markieren, die einen neuen Mwst-Code erhalten sollen.

Mit Menüpunkt *Verr.-Sätze - Verrechnungssätze erzeugen*

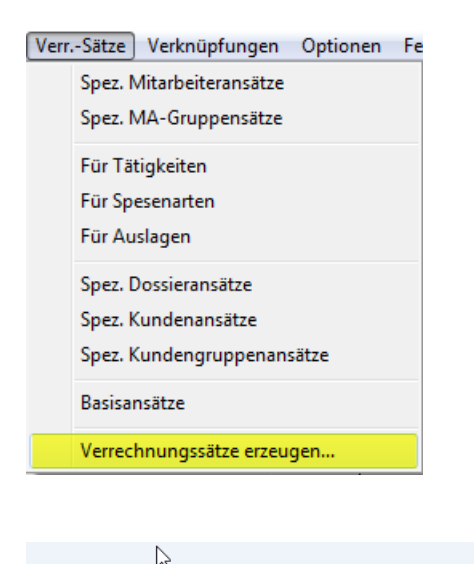

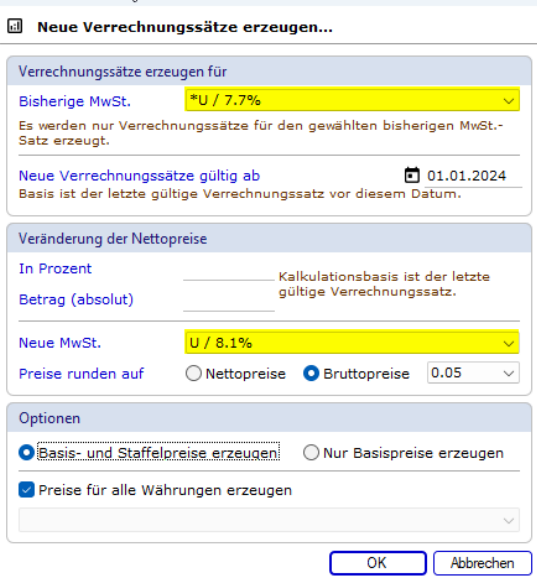

- Neue Verrechnungssätze gültig ab: Datum 01.01.2024 eingeben. Falls die Preisanpassungen bekannt sind, haben Sie hier die Möglichkeit, entweder den %-Satz oder den absoluten Betrag einzutragen. Wenn die Preise gleich bleiben, so bleiben die beiden Felder leer.
- Neue MWSt: Hier den neuen Code eingeben.
- Preise runden auf Netto- oder Bruttopreis wählen. Wenn neben der Mwst-Code-Anpassung auch noch Preiserhöhungen gemacht werden, wird wohl der Button "Nettopreise" richtig sein.

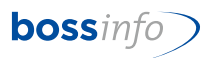

- Und zuletzt noch Preise für alle Währungen erzeugen. Da ist das Häkchen auch schon gesetzt oder wie in obigem Beispiel (falls nur CHF-Preise betroffen wären), das Häkchen entfernen.
- Anschliessend mit OK bestätigen und die neuen Einkaufspreise werden erzeugt.
- Dieser Vorgang muss für jeden Code einzeln vogenommen werden.(Ausnahme 0.0%)

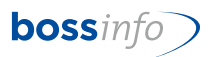

### <span id="page-42-0"></span>**12 Thema: Mwst-Codes in Tätigkeiten, Spesenarten und Aus lagen (Leistungserfassung)**

#### <span id="page-42-1"></span>**12.1 Tätigkeiten**

*Dateien - Leistungserfassung - Tätigkeiten*

Die mit neuen Mwst-Codes zu versehenen Tätigkeiten (vermutlich alle extern zu verrechnenden) markieren und den folgenden Menüpunkt wählen:

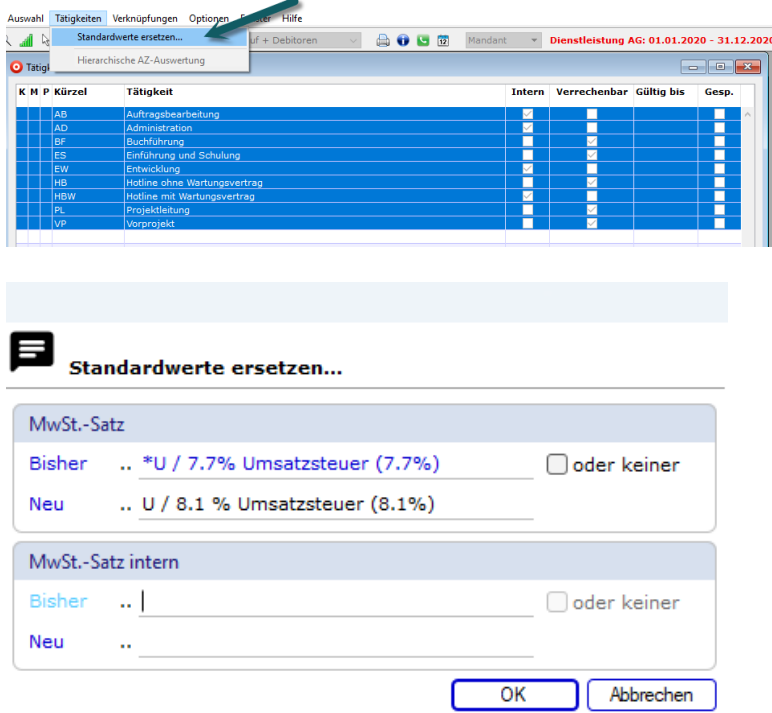

In Ausnahmefällen würde dies auch für interne Leistungen gelten (falls es hier überhaupt Mwst-Anpassungen gibt (normalerweise unterliegen diese nicht der Mwst).

#### <span id="page-42-2"></span>**12.2 Spesenarten**

Dateien - Leistungserfassung - Spesenarten

Das Gleiche, wie unter Tätigkeiten beschrieben, gilt für die Spesenarten

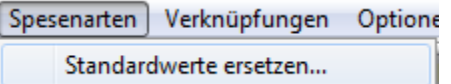

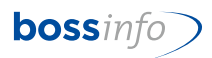

#### <span id="page-43-0"></span>**12.3 Auslagen**

Dateien - Leistungserfassung - Auslagen

Das Gleiche, wie unter Tätigkeiten beschrieben, gilt für die Auslagen.

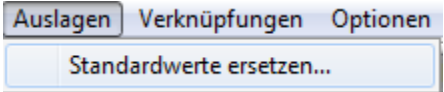

#### <span id="page-43-1"></span>**12.4 Folgeleistungen**

Bei Fakturierung im 2023 für 2024 ist folgendes zu beachten:

- Die Tätigkeiten, Spesenarten oder Auslagen, welche Sie bereits für 2024 verrechnen (Vorausleistungen) sind mit den entsprechenden Sätzen abzurechnen.
- Die Fakturierung für die Tätigkeiten, Spesenarten oder Auslagen für 2023 können wie gewohnt vorgenommen werden.
- Für die Fakturierung die Tätigkeiten, Spesenarten oder Auslagen für 2024 sind im Beleg noch folgende Einstellungen wichtig: Unter dem Register (Beleginput) Buchhaltung - Preisfindung - Preisfindungsdatum ist das Datum 01.01.2024 einzugeben.

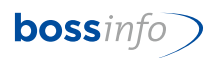

### <span id="page-44-0"></span>**13 Thema: Mwst-Codes in den Adressen (Register Kreditoren)**

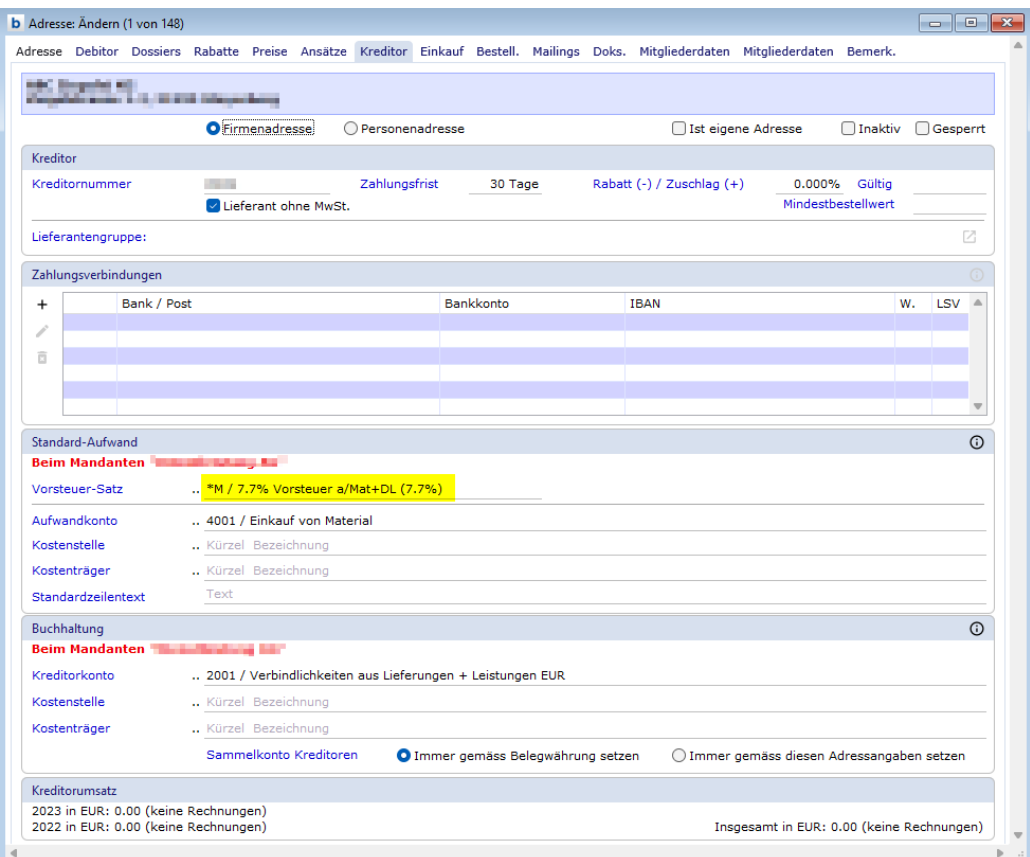

Zeitpunkt der Umstellung: Individuell. Wir empfehlen spätestens am 01.01.2024.

*Dateien - Adress-Stammdaten - Adressen*

| Datei                                                                                            | Bearbeiten                                    | Eingabe | Auswahl                                                             | Optionen |
|--------------------------------------------------------------------------------------------------|-----------------------------------------------|---------|---------------------------------------------------------------------|----------|
| Dateien                                                                                          |                                               |         |                                                                     |          |
| Dateien                                                                                          |                                               |         |                                                                     |          |
| Adress-Stammdaten<br>Mitarbeitende<br>١<br>System-Konten<br>Artikel<br>Mailing<br>Fragenkataloge |                                               |         | Adressen<br>Firmen<br>Personen<br>Kontakte<br>Ortschaften<br>Länder |          |
|                                                                                                  |                                               |         |                                                                     |          |
|                                                                                                  | Kundengruppen<br>Leistungserfassung<br>Kassen |         |                                                                     |          |
|                                                                                                  | Kalkulation<br>Anlagen                        |         |                                                                     |          |

Alle Adressen anwählen bzw. die gewünschten Adresse anwählen.

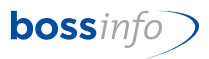

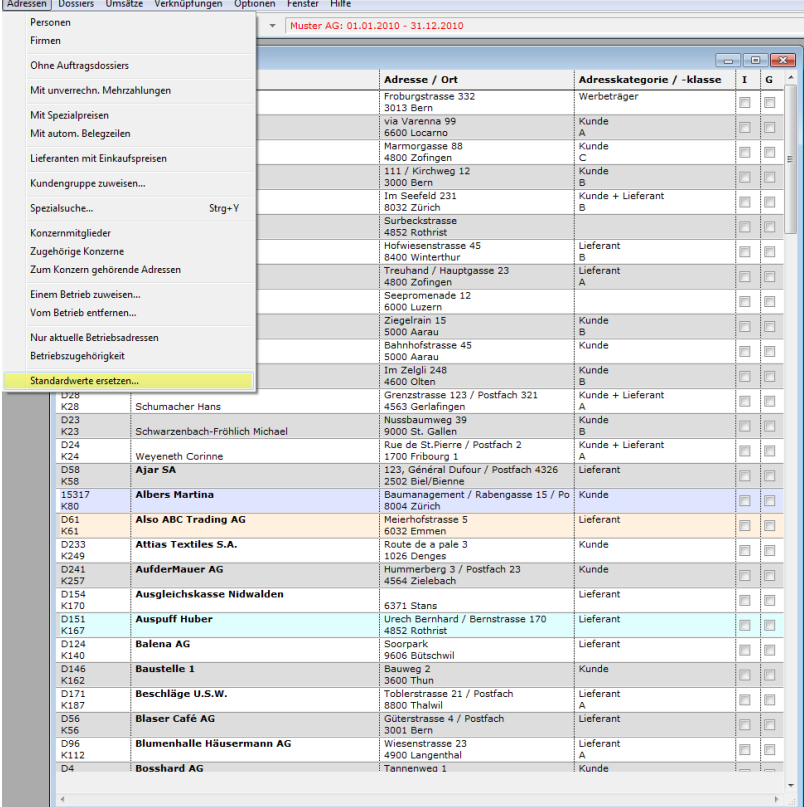

#### Anschliessend *Adressen - Standardwerte ersetzen*

Dann die entsprechenden alten und neuen Codes nacheinander angeben (muss für jeden Code durchgeführt werden).

\*I / I oder \*M / M etc.

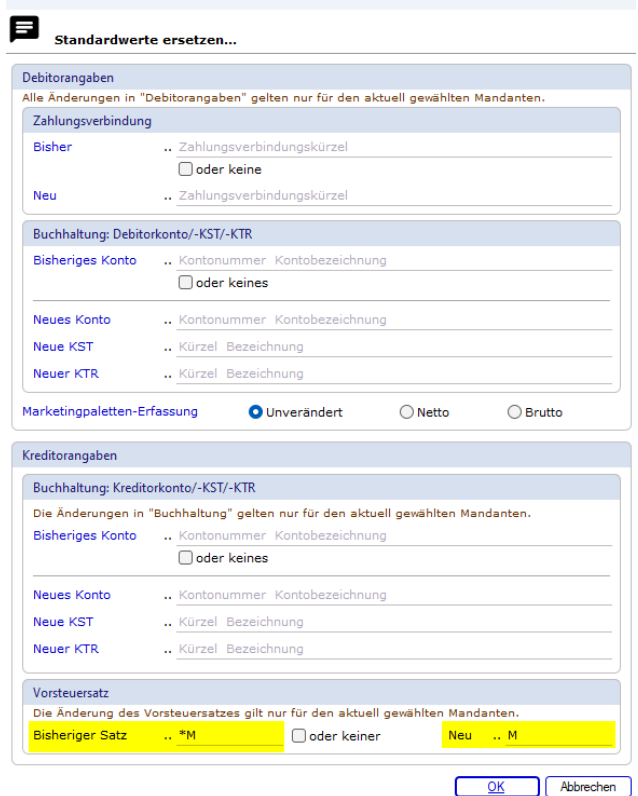

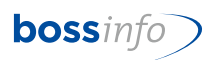

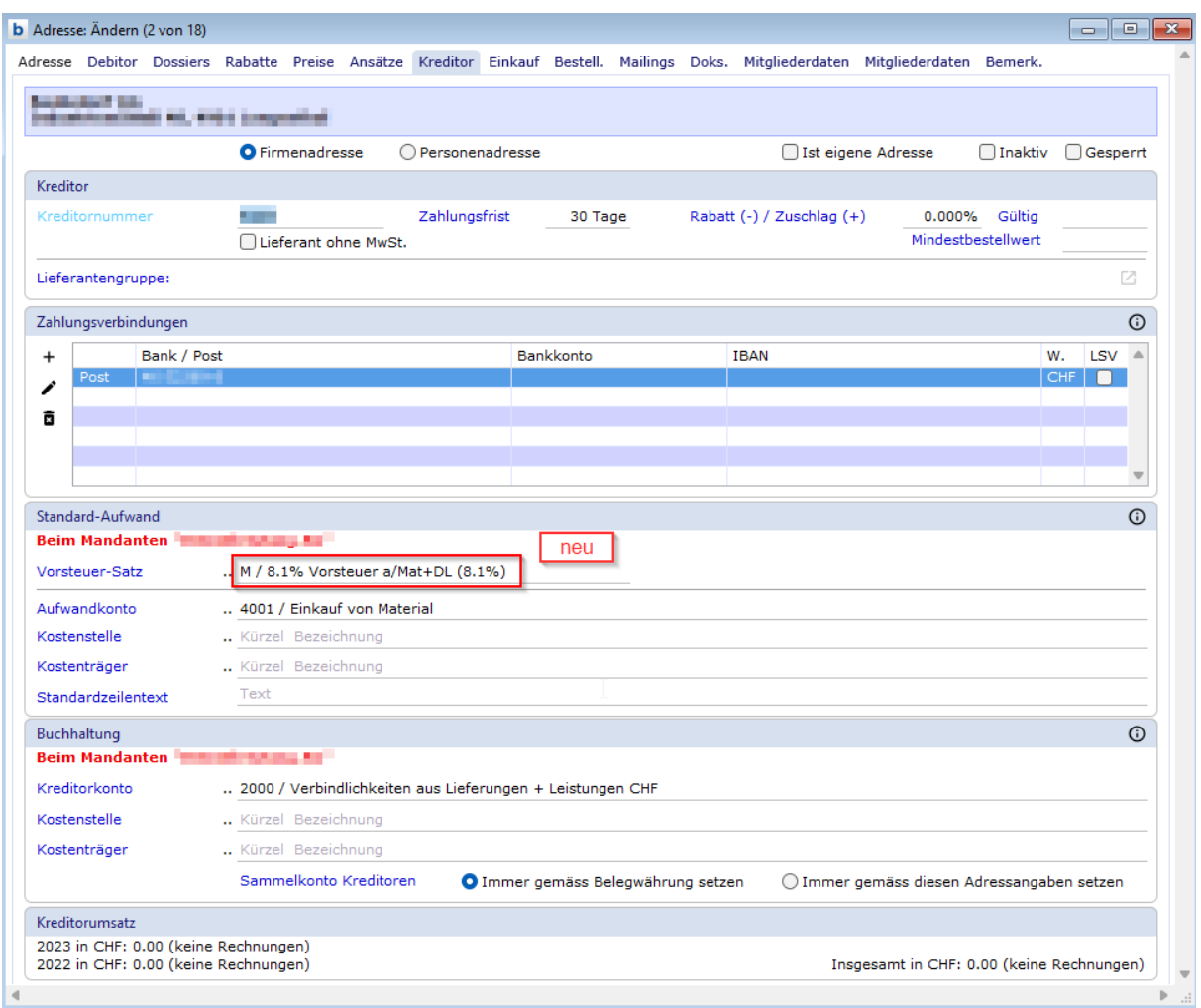

### Nun werden die Adressen mit dem neuen Mwst-Code angepasst.

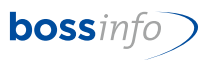

### <span id="page-47-0"></span>**14 Thema: Mwst-Codes in FIBU-Konten**

Zeitpunkt der Umstellung: Individuell. Wir empfehlen spätestens am 01.01.2024 im neuen Kontenplan des neuen Finanzjahres.

*Dateien - Stammdaten - Konten Fibu*

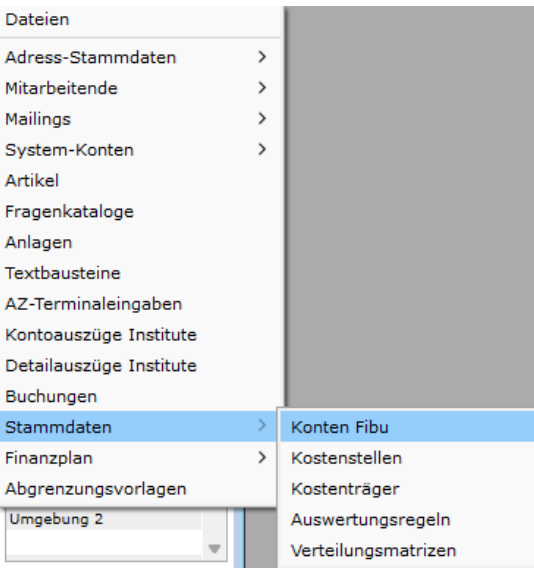

Alle Konten markieren und über Menüpunkt *Konten - Standardwerte ersetzen* anpassen.

Bei den Systemkonten müssen keine Mwst-Codes-Einstellungen geändert werden, weil es sie dort nicht gibt.

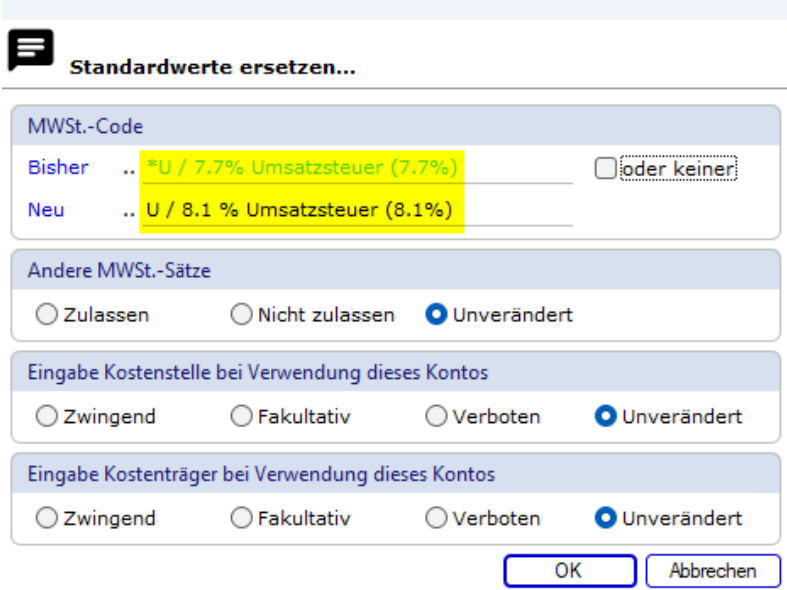

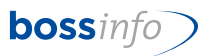

# <span id="page-48-1"></span><span id="page-48-0"></span>**15 Thema: Mwst-Codes in Standard-Kontenplänen**

Zeitpunkt der Umstellung: Individuell.

Manuelle Nachpflege der Konten im Standard-Kontoplan.

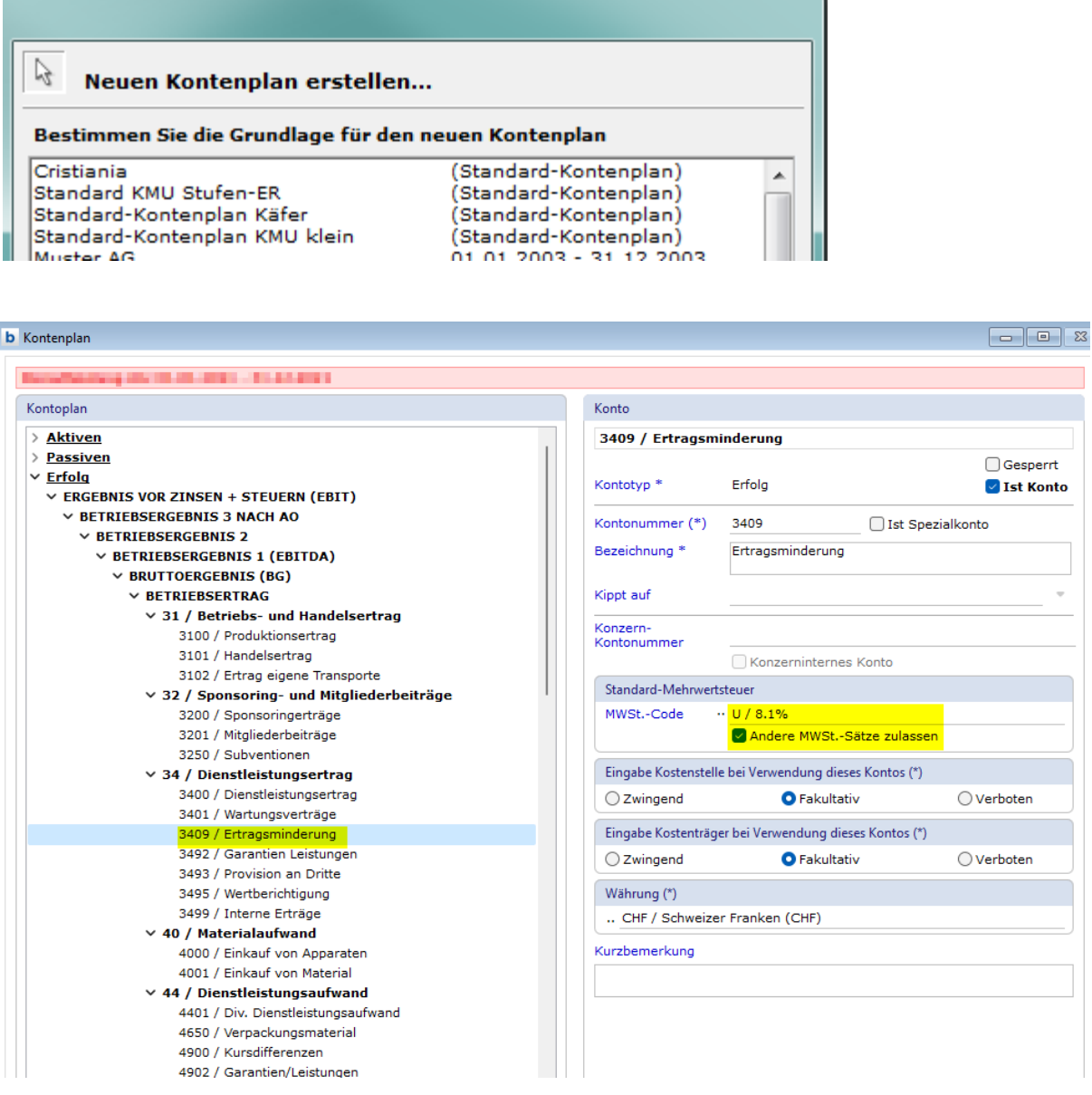

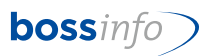

### <span id="page-49-0"></span>**16 Thema: Mwst-Codes in den Mahnstufe Debitoren (mit Mahngebühren)**

Zeitpunkt der Umstellung: Individuell. Wir empfehlen spätestens vor dem Erstellen des ersten Mahnlaufes im 2024.

Manuelle Umstellung!

*System-Einstellungen - Mahnstufen…*

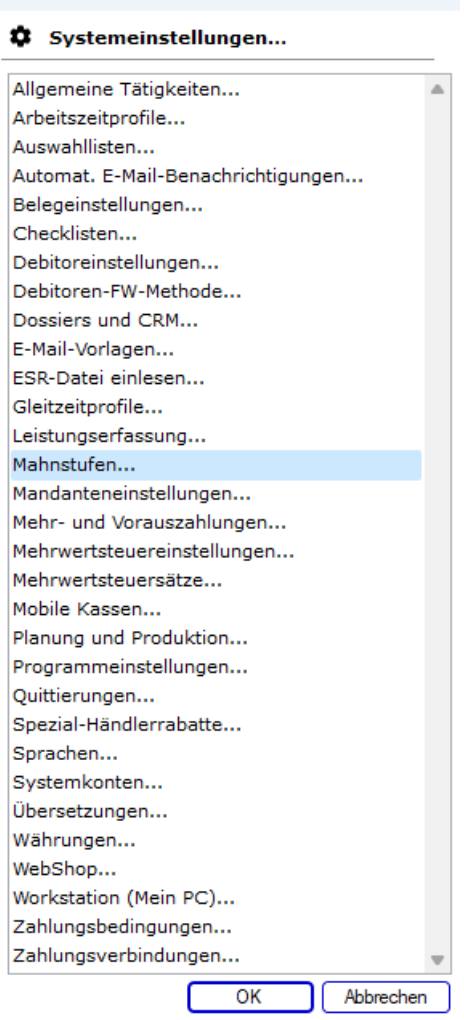

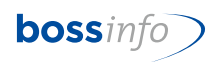

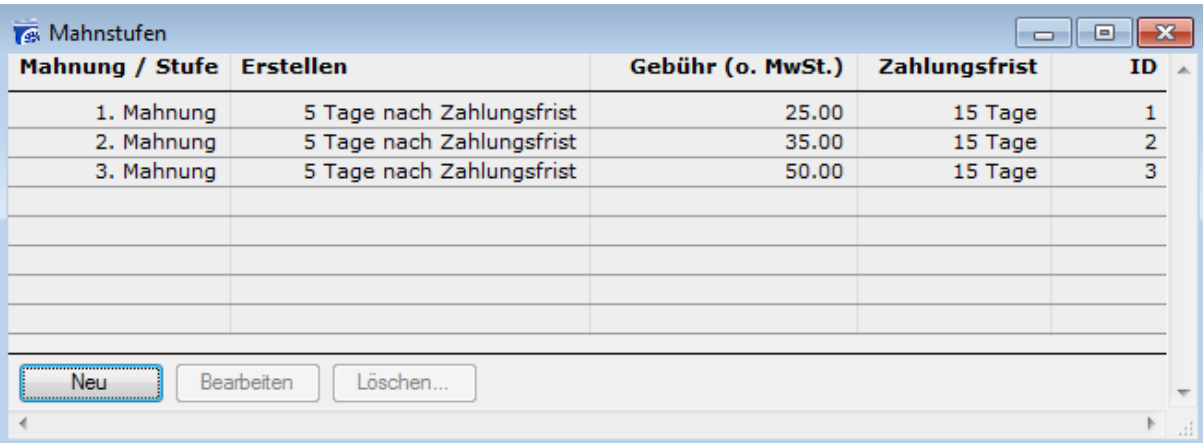

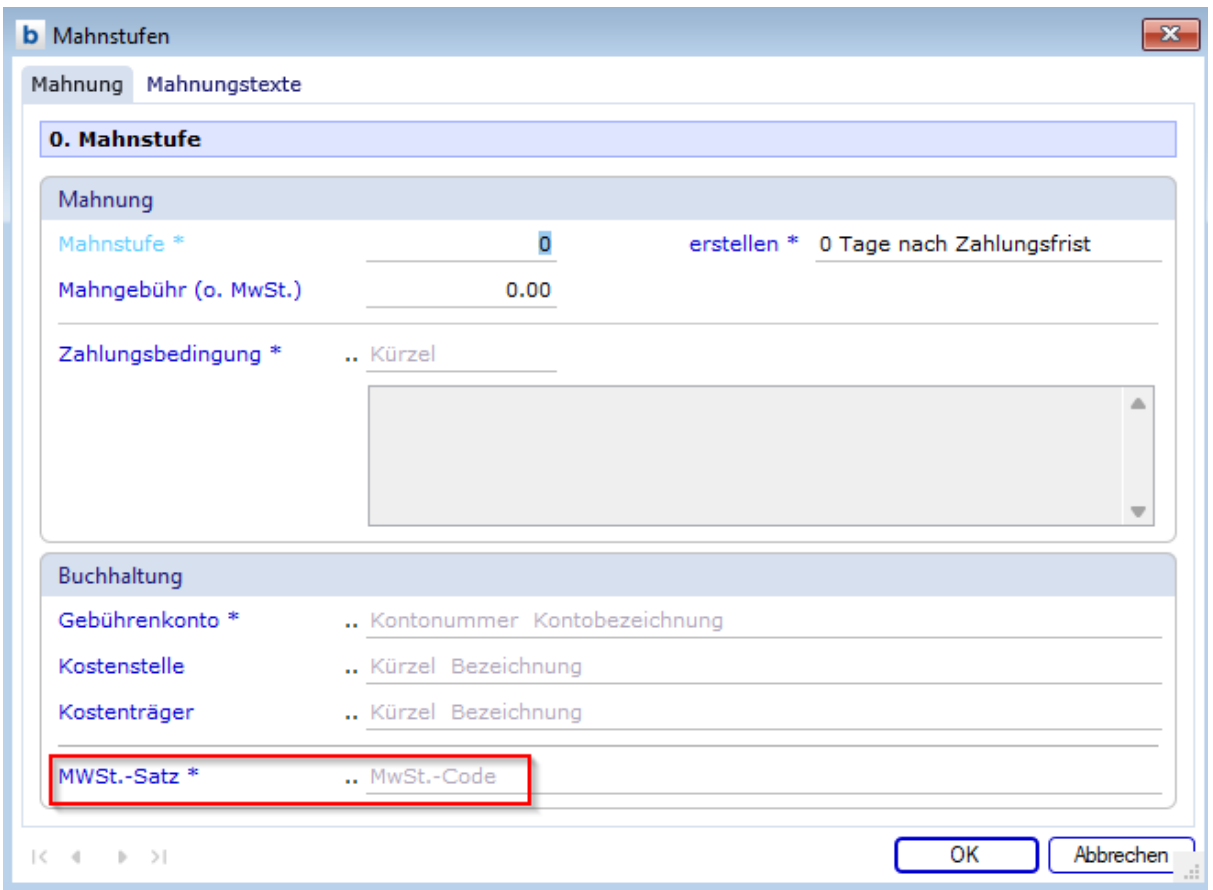

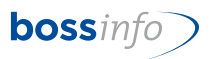

### <span id="page-51-0"></span>**17 Thema: Mwst-Codes in Mailing - Vorlagen**

Zeitpunkt der Umstellung: Individuell. Wir empfehlen spätestens vor dem Erstellen der ersten Mailings im 2024.

Manuelle Umstellung!

*Dateien - Mailing - Mailing-Vorlagen*

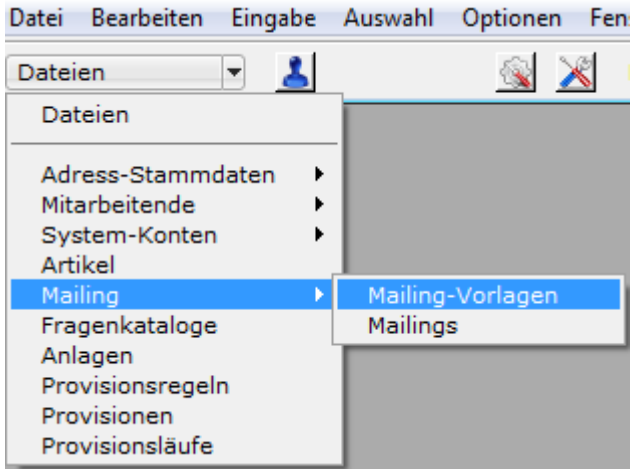

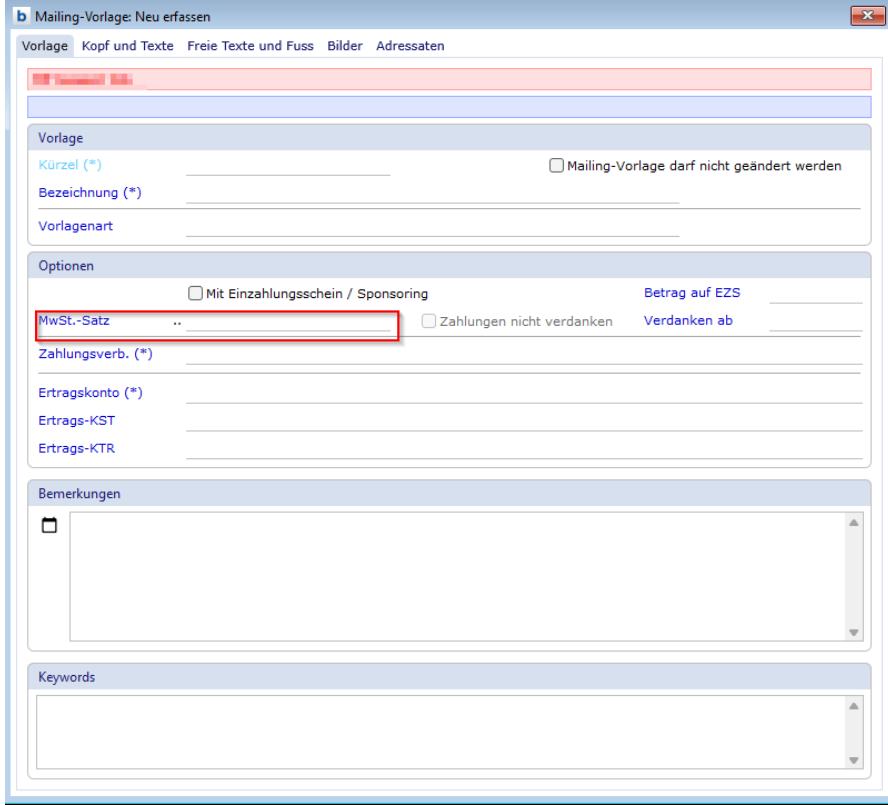

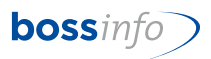

### <span id="page-52-0"></span>**18 Thema: Mwst-Codes in Provisionsregeln**

Zeitpunkt der Umstellung: Individuell. Wir empfehlen spätestens vor der ersten Anwendung der Provisionsregeln im 2024.

Manuelle Umstellung!

*Dateien - Provisionsregeln*

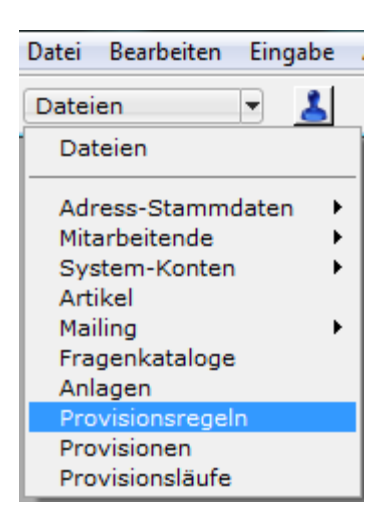

Bei den Provisionszeilen bitte kontrollieren, ob es die korrekten Artikel mit den entsprechend gültigen MWSt-Codes übernommen hat.

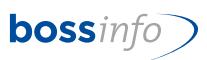

### <span id="page-53-0"></span>**19 Thema: Mwst-Formular 2023-2024**

#### **O** Druckauswahl  $\Box$  $\times$ MwSt Abrechnung drucken... **Beschreibung** Mwst-Formular Normal ab Q42017 **Neu** Mwst-Abrechnung Formular Normalmethode (= "Effektive Abrechnungsmethode") MWSt .- Abrechnung A4Quer mit FW v14-01 **Rearbeiten** --- Effektive Methode ---Duplizieren. Must-Formular Normal v14-04 rur die Saldo- und die Pauschalbesteuerung gibt es je ein Original-Formular Normal v14-04 eigenes Formular. Importieren.. --- Saldomethode mit 1 Saldosatz ---Ausdruck der Mwst-Abrechnung gemäss Mwst-Formular.<br>Dient für den Uebertrag auf das offizielle Formular. Mwst-Formular SSS-Methode m/1 Saldosatz v14... Exportieren. Original-Formular SSS-Methode m/1 Saldosatz ... --- Saldomethode mit 2 Saldosätzen ---Für den Ausdruck der Mwst-Sätze gibt es ebenfalls<br>Druckparameter, die mit "Satz-...." bezeichnet sind Löschen bezeichnet sind (Sätze Mwst-Formular SSS-Methode m/2 Sätzen v14-04 ab 2017 bzw. 2018 ff.) Sortieren.. Original-Formular SSS-Methode m/2 Sätzen v14... Satz-Normal Feld 300 (8.00 %) / Feld 301 (7.7 %)<br>Satz-Reduziert Feld 310 (2.50 %) / Feld 311 (2.5 %)<br>Satz-Beherbergung Feld 340 (3.80 %) / Feld 341 (3.7 %) --- Pauschalmethode ---Ausblenden Myst-Formular PSS-Methode m/6 Sätzen v14-04 Satz-DLBezug aus dem Ausland Feld 380 (8.00 %) / Feld Original-Formular PSS-Methode m/6 Sätzen v14... Einblenden. 381 (7.7 %) benötigen wir nicht, da Null-Summenspiel !  $(DL = Dienstleistuna)$ Die Druckparameter werden beim Ausdruck abgefragt: **Druckoptionen** Abrechnung erstellt durch<br>Absender-Ort und Datum ○ Druckdialog ● Voransicht PDF erzeugen  $\Box$  Als Fax Absender-Telefon Mit E-Mail versenden Im DMS speichern Drucken Abbrechen Als Text export.

#### <span id="page-53-1"></span>**19.1 Neue Formulare ab Q4 2023:**

Die neuen Druckvorlagen für die Mwst-Abrechnung (mit den Anpassungen für die neuen MWST-Sätze) werden im Moment noch erarbeitet. Sie werden ab Ende November/anfangs Dezember 2023 zur Verfügung stehen. Bitte melden Sie sich doch unter [bos](mailto:bosserp@bossinfo.ch)[serp@bossinfo.ch](mailto:bosserp@bossinfo.ch) mit dem Vermerk "Neue MWST-Formulare". Wir werden anschliessend mit Ihnen Kontakt aufnehmen und Ihnen die Vorlagen zur Verfügung stellen (via Mail oder via Teamviewer). Bei Fragen oder Unklarheiten stehen wir Ihnen gerne zur Verfügung.

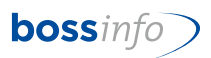

#### <span id="page-54-0"></span>**19.2 Vorgehensweise für das Einbinden der neuen Mwst-Formulare**

- Speichern Sie die heruntergeladenen hmReports so auf Ihrem System ab, dass Sie sie wieder finden.
- Öffnen Sie in der Fibu Auswerten Mwst-Abrechnung eine solche durch Doppelklick, so dass Sie in der Mwst-Auswertung drin stehen. Drücken Sie unten den Knopf "Drucken".
- Drücken Sie im Druckparameter den Button "Importieren" (siehe Bild oben).
- Importieren Sie den entsprechenden hmReport.
- Dann wählen Sie den importierten Report mit Bearbeiten an. Stellen Sie im Register Spezial die Druckoptionen ein.

Erhöhung der Mehrwertsteuersätze ab 01.01.2024 55

Speichern Sie ihn mit dem **8**-Symbol ab.

20. April 2023, TATH

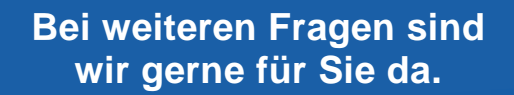

**062 917 00 00**

**[bosserp@bossinfo.ch](mailto:bosserp@bossinfo.ch)**